# SCO<sup>®</sup> UNIX<sup>®</sup> Operating System **Tutorial**

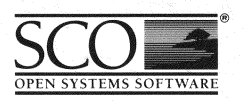

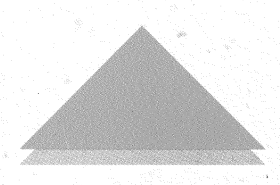

# **SCO<sup>®</sup> UNIX<sup>®</sup> Operating System** Tutorial

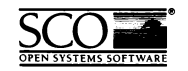

© 1983-1992 The Santa Cruz Operation, Inc. © 1980-1992 Microsoft Corporation. © 1989-1992 UNIX System Laboratories, Inc. All Rights Reserved.

No part of this publication may be reproduced, transmitted, stored in a retrieval system, nor translated into any **human or computer language, in any fonn or by any means, electronic, mechanical, magnetic, optical, chemical,**  manual, or otherwise, without the prior written permission of the copyright owner, The Santa Cruz Operation, Inc., 400 Encinal, Santa Cruz, California, 95060, U.S.A. Copyright infringement is a serious matter under the United States and foreign Copyright Laws.

The copyrighted software that accompanies this manual is licensed to the End User only for use in strict accordance with the End User License Agreement, which should be read carefully before commencing use of the soft**ware. Information in this document is subject to change without notice and does not represent a commitment on**  the part of The Santa Cruz Operation, Inc.

The following legend applies to all contracts and subcontracts governed by the Rights in Technical Data and Computer Software Clause of the United States Department of Defense Federal Acquisition Regulations Supplement:

RESTRICTED RIGHTS LEGEND: USE, DUPLICATION, OR DISCLOSURE BY THE UNITED STATES GOVERNMENT IS SUBJECT TO RESTRICTIONS AS SET FORTH IN SUBPARAGRAPH (c) (I) (ii) OF THE RIGHTS IN TECHNICAL DATA AND COMPUTER SOFlWARE CLAUSE AT DFARS 52.227-7013. '"CONTRACTOR/SUPPLIER'" IS THE SANTA CRUZ OPERATION, INC. 400 ENCINAL STREET, SANTA CRUZ, CALIFORNIA 95060, U.S.A.

386 and 486 are trademarks of Intel Corporation.

Microsoft and MS-DOS are registered trademarks of Microsoft Corporation in the U.S.A and other countries. SCO is a registered trademark of The Santa Cruz Operation, Inc. in the U.S.A and other countries. The SCO logo is a registered trademark of The Santa Cruz Operation, Inc. UNIX is a registered trademark of Unix System Laboratories, Inc. in the U.S.A and other countries.

Date: 3rd April 1992 Document Version: 3.2.4D

# Chapter 1 Introduction

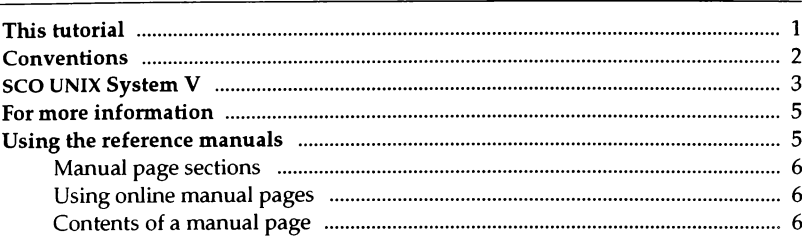

# Chapter 2 Getting started

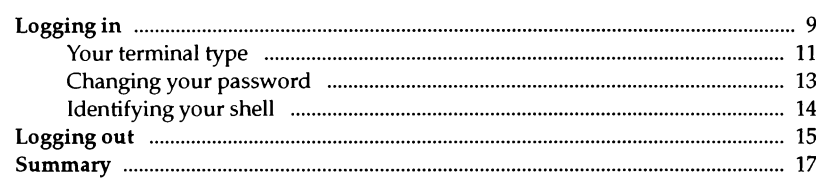

# Chapter 3 Electronic mail

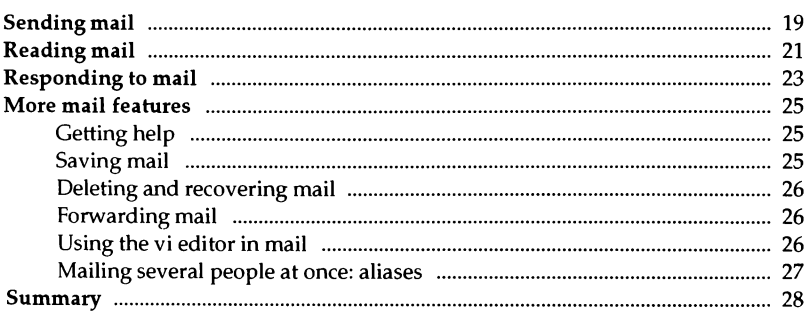

 $\mathbf{1}$ 

9

19

# <sub>Chapter 4</sub><br>Directories and files

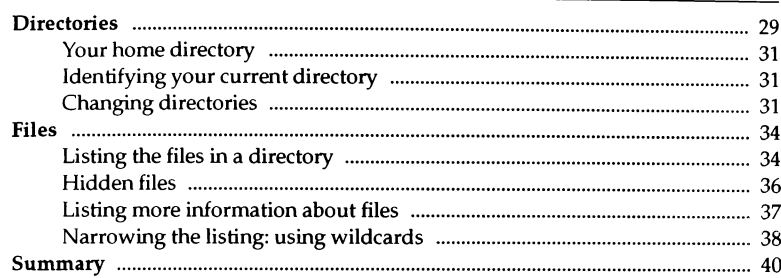

29

41

#### Chapter 5 Writing and editing  $=$

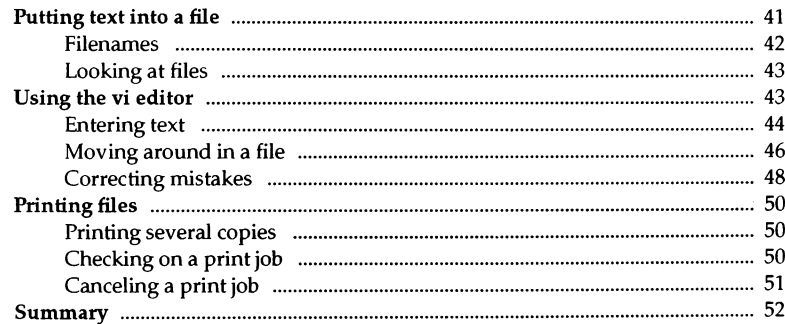

# Chapter 6 Managing files

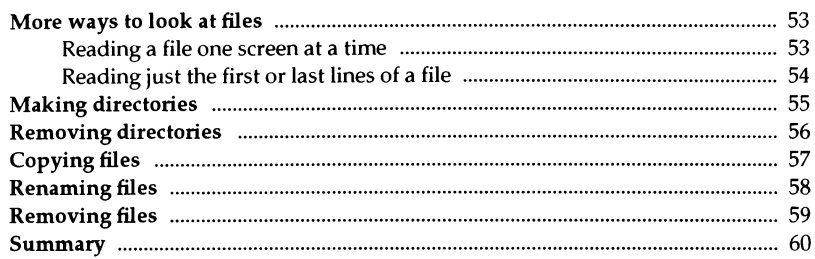

# Chapter 7 Commands revisited: pipes and redirection

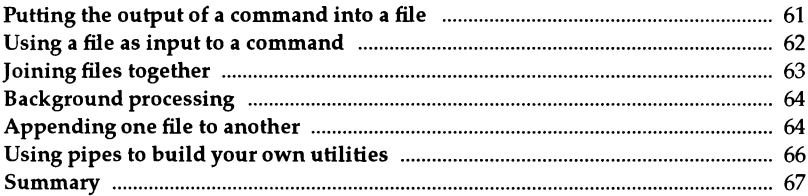

## Chapter 8

# Protecting files and directories

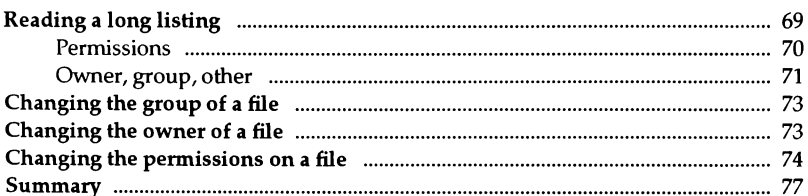

# 53

61

69

### Chapter 9 **Power** tools

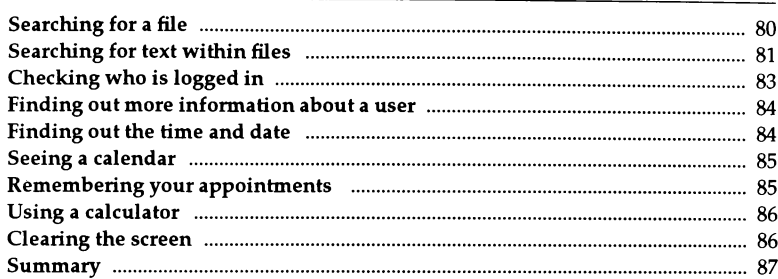

79

89

101

### Chapter 10 Customizing your environment

## Appendix A **Going from DOS to UNIX**

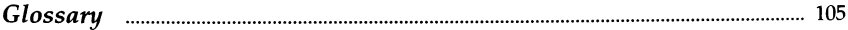

# *Chapter 1 Introduction*

Welcome to SCO UNIX System V/386, Release 3.2.

In this chapter, you will discover what the SCO UNIX operating system is, and what you will be learning in the rest of the tutorial. You will find out where to look for more information, and how to get help while you are at the computer. Conventions used throughout this book are covered as well.

Before you begin, you should have a USER ACCOUNT set up for you. Ask your SYSTEM ADMINISTRATOR (the person who looks after your SCO UNIX system) to make sure your account is set up.

# **This** *tutorial*

This book is aimed at people new to the UNIX operating system. If you have little or no computer experience, relax. This book will introduce you step-bystep to some of the key features of SCO UNIX System V.

If you have used the UNIX operating system before, you can use this book as a refresher or a quick reference guide.

DOS users who want to get started right away may want to turn to Appendix A, "Going from DOS to UNIX." This appendix contains a table of common DOS commands and their UNIX system counterparts.

Each chapter in this book is a self-contained lesson for you to work through at the computer. Each lesson builds on what you have learned before.

#### *Introduction*

Question-and-answer sections often follow examples in this tutorial. These sections give you a little more information about what you have learned, and they tell you what to do if you see an error message. Question-and-answer sections are indicated by **Q** and **A** in the margin.

A "Summary" section appears toward the end of every chapter. This section summarizes the commands presented in the chapter and tells you where to look in the SCO UNIX system documentation to find more information.

# *Conventions*

The following conventions are used in this tutorial:

- Examples are indented.
- Directories and filenames appear in *italics.*
- Words in SMALL CAPITALS are explained in the Glossary at the end of this book.
- Commands you enter are printed in **boldface** type in the text itself, or in **bold typing** in a screen display.
- Messages displayed by the computer are shown in plain typing.
- Keys to be pressed appear in **boldface** type inside <angle brackets>.
- Key combinations mean hold down the first key and press the second key. For example:

(Ctrl}d

In this example, you would hold down the (Ctr!} key and press **d.** 

Letters in parentheses following commands or filenames mean that the command or filename has a reference manual entry. For example:

cp(C}

This means the copy command cp is found in Section C of the *User's Reference.* 

# **SCO** *UNIX System V*

sco UNIX is a MULTIUSER, MULTITASKING OPERATING SYSTEM.

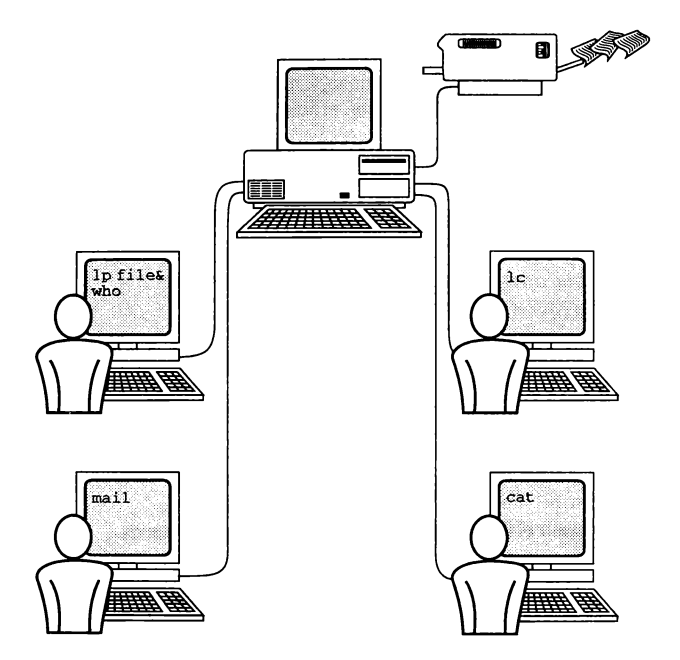

**On a multiuser, multitasking system, several people can do several tasks at once using the same computer.** 

An "operating system" is a program that manages the resources of the computer. An operating system sets up a consistent way for programs to request resources, such as time on the processor, or space in memory, from the computer itself. Operating systems look after all the DEVICES attached to the computer, such as printers, modems, disks, and terminals. Another part of an operating system's job is to maintain a filesystem; that is, to set up a consistent way for information to be stored and retrieved.

The term "the UNIX operating system" usually refers to the KERNEL, which is the heart of the operating system. People use a variety of SHELLS to communicate with the kernel, which, in turn, communicates with the hardware. The UNIX operating system also includes a wide range of programs that meet the day-to-day needs of computer users and programmers.

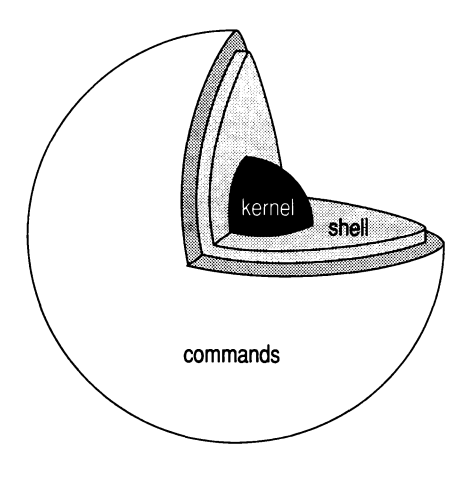

**Three layers of the UNIX system: kernel, shell, and commands** 

The UNIX system is called a *multiuser* operating system because more than one person can use the computer at the same time. In a typical office setup, one computer runs the UNIX operating system and several people share this computer using TERMINALS connected to it.

The UNIX system is called a *multitasking* operating system because each user can do several tasks at once. On a single-tasking operating system, such as DOS, if you type a command that takes a long time for the computer to process, you have to wait for the computer to finish processing before you can continue working. On the UNIX system, you can put commands "in the background." This means you can start working on something else while the computer continues to process your other commands in the background.

# *For more information*

A detailed discussion of the UNIX operating system from a user or programmer level is beyond the scope of this book. For more information, turn to the other documents that came with your SCO UNIX System V Operating System:

*Release Notes User's Guide*  information specific to the current release of SCO UNIX System V, including new features, known limitations, and compatible hardware a detailed guide to SCO UNIX System V at a user level. If you want to learn more after doing this tutorial, refer to the *User's Guide* 

#### *System Administrator's Guide*

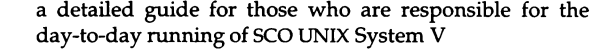

- *Installation Guide*  a step-by-step guide for installing SCO UNIX System V
- *User's Reference*  a reference manual with entries for user-level commands and features
- *System Administrator's Reference*

a reference manual for system administrators, including information about SCO UNIX System V file formats

# *Using the reference manuals*

You can find full information about any SCO UNIX System V command in the reference manuals. Each entry in an SCO UNIX System V reference manual is called a MANUAL PAGE. These manual pages are also available ONLINE on the computer.

#### *Manual page sections*

The SCO UNIX System V reference manuals are divided into five sections:

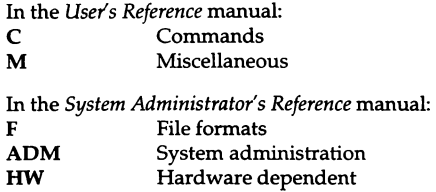

### *Using online manual pages*

To bring up a manual page on your screen, type:

#### man *command*

The *command* argument is the command for which you want to see a manual page. For example, to see the manual page for the more command on your screen, you would type:

man more

(The more command displays files page by page.)

#### *Contents of a manual page*

Here are some sections that appear on most of the *User's Reference* manual pages:

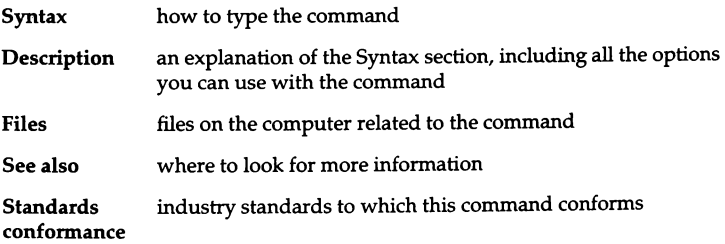

The syntax line shows all the possible ways of typing the command.

Words in boldface should be entered just as they appear, while words in *boldface italic* should be replaced with the appropriate information.

Parts of the command that appear in [square brackets] are optional  $-$  you do not have to type them.

For example, the syntax for the word count program we says:

we [-lwc] [names]

All you have to type is we. This can be followed with any combination of the -1, -w, or -c options, which are explained in the "Description'' part of the manual page. The [names] part shows that you can enter the names of files as part of the command line.

For more information about the conventions used in the manual page "Syntax'' section, see Intro(C) in the *User's Reference.* 

*Introduction* 

# *Chapter* **2**  *Getting started*

In this chapter, you will learn how to start a work session on a UNIX system computer (how to LOG IN) and how to finish a work session (how to LOG OUT).

Before you begin, you need to know your login name (usemame), password, and terminal type. Ask your SYSTEM ADMINISTRATOR for this information.

# *Logging in*

To start working on a computer running the UNIX system, the first thing you need to do is log in. When you log in, you tell the computer your name and your password, and it checks them against its records. If everything matches up, the computer starts a login SHELL for you, puts you in your home directory, and shows you a command PROMPT. You can then start working on the computer, typing commands at the prompt.

After you turn on your computer or terminal, before you log in, you should see a login prompt:

login:

This is where you type your LOGIN NAME, which is the name by which the computer knows you.

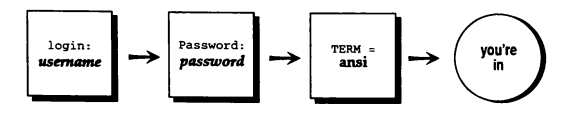

#### *Getting started*

After you type your login name, you may see a password prompt:

```
login:susannah (Return)
Password:
```
Most UNIX system users have a password that lets them into the computer. If your UNIX system uses passwords, you should keep your password secret so other people cannot use your account without your knowledge.

You should change the password given to you by your system administrator so you have a new password that only you know. On some systems, you may be prompted to change your password as soon as you log in. See "Changing your password" later in this chapter for instructions.

If you have correctly typed your login name and password, the computer logs you in. Depending on your system, you may see a "message of the day."

Try logging in now:

- 1. Switch on your computer or terminal.
- 2. Press (Return) a couple of times, until you see the "login:" prompt.
- 3. Type your login name at the login prompt and press (Return).
- 4. If you see a password prompt, type your password and press (Return) .

. The computer logs you in. If this is the first time you have logged in, you may be prompted to change your password. You may see some messages about your system, and you may see a prompt for your TERMINAL TYPE.

- Q: What if I make a mistake typing my login name or password?
- A: Press the (Bksp) key to backspace over the misspelling and then retype. You can backspace when you type your password even though you cannot see the letters on the screen.
- Q: What if I see the message Login incorrect?
- A: This means you made a mistake typing your login name or password. Try again at the next "login:" prompt.

(Even if the mistake was in typing your login name, the computer waits until you type your password to tell you. This means if someone is trying to guess your login name or password, they will not know which one they got wrong.)

On some systems, you may see the message Waiting for login retry: .. between login: prompts. These systems keep track of how many times you've tried to log in.

- **Q:** What if I see the message Login timed out?
- **A:** Some systems keep track of how many times you tried to log in and, after a certain number of tries, they "time out" the login. This is a security feature to make it more difficult to guess passwords.

If you see a message like this, ask your system administrator to modify your login information so you can try to log in again.

- **Q:** What if everything I type is coming out in capital letters?
- **A:** The UNIX system is sensitive to the difference between upper- and lowercase letters, even at login time. If everything you type appears in capitals, you cannot log in. If there is a (CapsLock) key on your terminal or computer, try pressing it. If this does not work, try switching your computer off apd on again. If you still cannot get lowercase letters, ask your system administrator for help.

#### *Your terminal type*

After you log in, the computer may ask for your TERMINAL TYPE. This tells the computer running the UNIX system what kind of terminal you are working from, so it can display things in a way your terminal understands.

After you log in, you may see a terminal type prompt similar to this:

```
TERM = (ansi)
```
The terminal type in parentheses is what the computer thinks your terminal should be. If this information is correct, you can press (Return) to accept it. Otherwise, you should enter the correct terminal type and press (Return).

In the example above, if you really were working from an *ansi* terminal, you would press (Return). If your terminal was a Wyse60, instead of an *ansi* terminal, you would enter:

TERM =  $(ansi)$ wy60  $(Return)$ 

After you have set your terminal type, you see a command prompt.

Try setting your terminal type now:

- 1. Login.
- 2. If you see the TERM= prompt, press (Return) to accept the terminal type shown in parentheses, or type in the correct terminal type. (If you do not know your terminal type, ask your system administrator.)
- **Q:** What if I do not see a terminal type prompt?
- **A:** Some systems are set up to know what kind of terminal you are logging in on automatically. These systems may not prompt you for the terminal type.
- **Q:** What if I make a mistake and set up the wrong terminal type?
- **A:** If you make a typing mistake, you can backspace to correct it, if you have not pressed (Return) yet. Otherwise, if you accidentally set up the wrong terminal type, or if you discover while you are working that you have the wrong terminal type, there are two things you can do:
	- Log out and log back in again, then choose the correct terminal type.
	- Reset your terminal from the command line. The way you reset your terminal in the middle of your work session depends on the shell you are using. (See the section "Identifying your shell" later in this chapter for instructions on determining which shell you are using.) If you are using the BOURNE SHELL (sh) or the KORN SHELL **(ksh),** type:

#### TERM=termtype; **export TERM**

Here *termtype* is the correct terminal type. If you are using the c SHELL (csh), type:

**setenv TERM** termtype

#### *Changing your password*

Depending on how your system is set up, you may be prompted to change your password immediately when you first log in. This is a security feature to ensure that you are the only person who knows your password.

If your system requires you to change your password the first time you log in, you see a message like Your password has expired. The computer then starts the password program.

You see a message like Setting password for user: *loginname,* where *loginname* is your own login name. Next, you are prompted for your old password. Type the password given to you by your system administrator, then press (Return). The computer responds with a message like Password change is forced for *loginname,* where *loginname* is your login name. You then see the first screen of the password program. Follow the instructions on the screen to pick your own password or to have the computer generate a password for you. Once you successfully change your password, the computer finishes logging you in.

If you want to change your password again later, you can use the passwd command to start the password program again. To use the passwd command, simply type passwd and press (Return). You will be prompted for your old password, then you will be given the choice of picking your own password or choosing a machine-generated password. Note that some systems may restrict you from using the passwd program at certain times. This is a security feature that allows the system administrator to control how often users change their passwords.

- **Q:** What if I type my old password incorrectly?
- **A:** If you type your old password incorrectly and press (Return), the password program will terminate. If you are changing your password at login, the computer may log you out. In this case, log in again and carefully type your old password when you are prompted.

If you are still logged in after mistyping your old password, you can just restart the password program by typing passwd and pressing (Return).

- **Q:** What if I forget my password?
- **A:** If you forget your password completely, all is not lost. Tell your system administrator that you have forgotten your password. He or she will be able to modify your records on the computer so you can log in again and choose a new password.

#### *Identifying your shell*

Once you have set your terminal type, the computer shows you a command prompt. This is where you type commands during the rest of your work session. Each time you press (Return}, you see a new command prompt. The prompt you see depends on the login SHELL you are using.

All the time that you are working on the UNIX system, you are working within a shell. When you log in, you are automatically placed within a shell; this is called your LOGIN SHELL. Shells are both command interpreters and programming languages. Each command line you type is interpreted by the shell, which passes your requests to the appropriate program for processing.

For most of this tutorial, you will be using shells only as command interpreters. In other words, you will be typing commands at the prompt and seeing what they do.

In Chapter 10, "Customizing your environment," you will be introduced to SHELL SCRJPTS, which are text files that contain shell language programs.

There are three shells distributed with SCO UNIX System V:

- Korn shell (ksh)
- Bourne shell (sh)
- C shell (csh)

See the *User's Guide* for information about the differences among these shells and the wide variety of features each shell provides.

By default (unless someone has changed it), the Bourne and Korn shells show a dollar sign (\$) as a command prompt. The C shell shows a percent sign (%) by default.

(You can change your prompt by editing a file that the computer reads when you log in. See Chapter 10, "Customizing your environment," for instructions.)

If you cannot tell which shell you are using from the prompt, you can ask the computer by typing:

echo\$SHELL

This says, "tell me the value of the variable SHELL." The computer responds with an answer like:

/bin/sh

The last part is the name of the shell, sh (the Bourne shell), and the first part is the directory in which it lives.

# Logging out

When you have finished using the computer, you should log out.

When you log out, no one can use your terminal until they correctly log in by typing a valid login name and password. Logging out protects you from other people doing potentially destructive things with your files if they are logged in as you. It is a good security practice.

The command you type to log out depends on the shell you are using. To log out using Bourne shell, type:

exit

Now press (Return}.

To log out using the C shell, type:

logout

Then press (Return}.

You may also be able to log out using a quick:

(Ctrl}d

However, this may be disabled on your system.

When you log out, the "login:" prompt reappears on your screen.

Try logging out now:

1. If you are using the Bourne or the Korn shell, type exit and press (Return}. If you are using the C shell, type logout and press (Return}.

#### *Getting started*

- 2. The computer should log you out and the '1ogin:" prompt should reappear on your screen.
- 3. Turn off your computer if you like.
- Q: What if I see a message like:

exir: not found

- A: In this example, the computer is telling you it cannot find a command named exir. What you meant, however, was "exit". Try typing the command again and press (Return}.
- **Q:** What if I try to log out with  $\langle$ Ctrl $\rangle$ d and I see a message like:

Enter "exit" to logout

- **A:** Some systems are set up so that you cannot log out with  $\langle$ Ctrl $\rangle$ **d**. This is so people do not accidentally log themselves out when they are typing (Ctrl}d for another reason. Follow the instructions on the screen to log out correctly.
- Q: What if I change my mind when I am typing a command, and I want to cancel the command and start over?
- A: There are two ways you can cancel the command you are currently typing and start over:
	- press the (Del} key on the numeric keypad
	- press (Ctrl)u

The (Del} key is called the INTERRUPT KEY. You can use (Del} to interrupt a command that has started to run as well as to cancel a command you have not yet run. In most cases, this cancels the command and gives you a new prompt. (With some commands, you may need to press  $\langle$ Ctrl $\rangle$ d or a different quit command.}

Pressing (Ctrl)u discards what you have typed and places you on a new line.

# *Summary*

 $\hat{\mathbf{r}}$ 

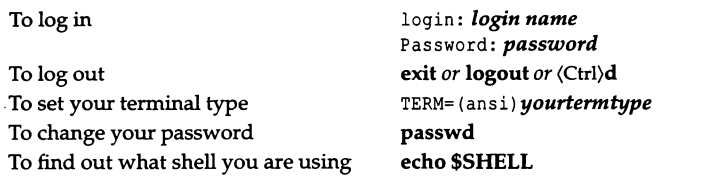

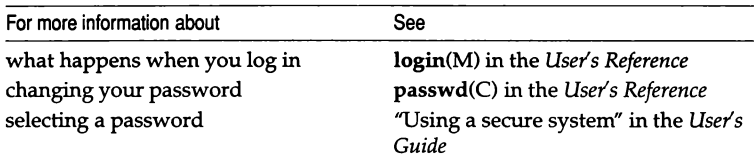

*Getting started* 

*Chapter 3 Electronic mail* 

> In this chapter, you will learn how to send electronic mail and how to read and reply to mail that has been sent to you.

> Before you begin, you should know how to log in and how to type commands at the prompt.

# *Sending mail*

You can send electronic mail with the **mail** command to anyone who uses your computer system. If your system has a modem and the UUCP (UNIX-to-UNIX Communications Protocol) program is set up, you can send mail to anyone who is linked to your computer network. To send mail to someone on your system, you type **mail** and then the receiver's login name. For instance, if you wanted to send mail to Doug, you would type:

#### **maildoug**

Depending on how **mail** is set up on your system, you may be prompted for a subject; this subject shows up in the list of messages in the receiver's mailbox.

```
$ mail doug
Subject: My promotion
```
Then, you type your message.

To begin new lines in a logical way, press (Return} for each new line.

If you make mistakes while you are typing a mail message, you can backspace to correct them. However, you cannot backspace across more than one line. If you want to correct mistakes anywhere in a message, you need to use an editor such as vi (the visual editor) to type your message. See the section "More mail features" later in this chapter for instructions.

When you have finished, go to a new line and press  $\langle$ Ctrl $\rangle$ d. This tells the mail program you are ready to send the message. It may show you a "Cc:" prompt; this is where you can type the names of people who you want to receive a "carbon copy" of the message:

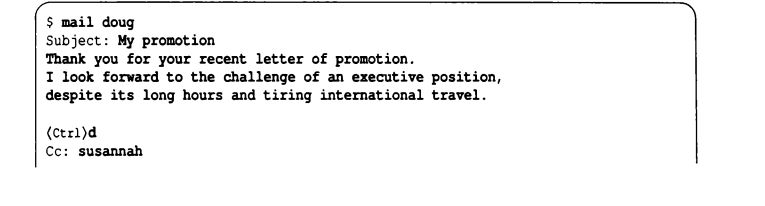

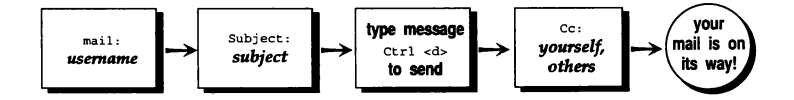

Many people use the "Cc:" prompt to send a copy of their message back to themselves, in addition to copying others. If you do not want to copy anyone, press (Return} at the "Cc:" prompt.

You do not have to conclude a message with your name; your login name is automatically displayed at the beginning of the message and in the recipient's mailbox.

Some people use mail to send reminder messages to themselves.

Try sending a mail message to yourself:

- 1. Log in.
- 2. Type mail and your login name and press (Return}.
- 3. If you see a "Subject:" prompt, type Grocery list as the subject, and press (Return}.
- 4. Type in the message, as shown in the following screen display.
- 5. When you have typed the message, press (Return) to go to a new line, then press (Ctrl)d.
- 6. If you see a "Cc:" prompt, press (Return). **mail** sends the message, and returns you to the prompt.

\$ **mail susannah Subject: Grocery list**  cat food dry cat food flea spray **litter tray liners**  tuna milk (Ctrl)d Cc: **(Return) {end of message)** 

- **Q:** What if I am in the middle of typing a message and I change my mind about sending it?
- **A:** You can cancel a mail message by pressing (Del) twice. The first time you press (Del), **mail** responds with:

(Interrupt -- one more aborts message)

(This interrupt message does not actually appear in your mail message.)

The second time you press (Del), **mail** cancels the message and returns you to the prompt.

# *Reading mail*

When you first log in, your shell tells you if you have mail with a message like You have mail. Depending on how your system is set up, you may also see a message like You have new mail when new mail arrives.

To read your mail, type **mail** and press (Return). If there are no messages in your mailbox, you see a message like:

No mail for *yourloginname* 

*(yourloginname* is really your login name, of course.)

Otherwise, you are brought into your mailbox.

An electronic mailbox lists all the messages you have waiting, and tells you a bit about each:

```
mail version 3. 0 September 7, 1988 Type ? for help. 
3 messages: 
 >3 susannah Wed Jun 19 15:23 9/237 "Grocery list" 
  2 doug Wed Jun 19 9:00 28/863 "Promotion" 
  1 sylvain Wed Jun 19 8:59 15/391 "Meet you after work" 
k,
```
In this example, there are three messages waiting, including the practice message from the previous section. Here, the most recent message appears first in the list, but your mailbox may show the oldest message first.

The "&" sign is the mail prompt. This is where you type commands while you are in mail.

The ">" sign to the left of a message marks the current message. Next comes the message number; this is how you identify a particular message. The sender, the date and time the message arrived, the number of lines and characters in the message, and as much of the "Subject:" line as can fit are also shown.

To read a message, type its message number, and press (Return). If the message is too long to fit on one screen, you see a "?" prompt at the bottom of your screen. Press (Return) to see the next page of your message. Once you read a message, it is automatically saved to a file called *mbox.* 

You can have another look at the message headers after you have begun to read your mail by pressing h (headers) and (Return). (If you want to stop reading a long mail message to look back at the message headers, press (Del). This interrupts the current message and gives you the main mail prompt "\_" where you can type h and press (Return) to display the headers.) If you have more than one screen of headers, you can use the z command to move forward and backward through the header screens. Type z to move to the next screen of headers or z- to go back to the previous screen of headers.

To quit mail, type q and press (Return) at the main mail prompt.

Try reading the message you sent to yourself:

- 1. Type mail and press (Return) to enter your mailbox.
- 2. Type the number to the left of the message you sent yourself and press (Return). The message is displayed on your screen.
- 3. Type q and press (Return) at the mail prompt to quit mail.

# *Responding to mail*

You can respond to a mail message with the r command. If you have just read a message, typing r at the mail prompt starts a response to that message. If you have not read any messages, pressing r begins a response to the message at the bottom of your screen. You can also type the following at the mail prompt to respond to the message numbered *number:* 

#### *rnumber*

When you respond to a message, mail automatically fills in the "To:" field with the name of the sender of the original message, and the "Subject:" field with "Re: *the original subjecf'.* 

Lowercase r responds only to the sender of the message. If you want to respond to the sender and everyone who was copied on the original mail, use uppercase R.

For practice, send yourself another mail message and then respond to it:

- 1. Type mail and your login name, then press (Return).
- 2. At the mail "Subject:" prompt, type Test message and press (Return).
- 3. Type This is a test message as the body of the message.
- 4. Go to a new line and type (Ctrl)d to end the message.
- 5. If you see a "Cc:" prompt, press (Return).
- 6. Go into your mailbox by typing mail, then pressing (Return).
- 7. At the mail prompt, type the number of the test message you just sent and press (Return).
- 8. At the next mail prompt, type r.
- 9. Type a brief response, as shown in the following screen display, then go to a new line, and press (Ctrl)d.

en de la provincia de la provincia de la provincia de la provincia de la provincia de la provincia de la provi<br>Imperiador de la provincia de la provincia de la provincia de la provincia de la provincia de la provincia de<br>I

- 10. If you see a "Cc:" prompt, press (Return).
- 11. To read the response you just sent, type **mail** and press (Return) to enter **mail** again and then type the number next to the response message. You will be able to tell it is a response to the previous message because it will have the subject of that message in its "Subject:" line. (If you do not see your response immediately, do not worry. It may take a moment or two for your message to arrive.)
- 12. When you finish, type **q** and press (Return) to quit **mail.**

```
From susannah Wed Jun 19 15:23:01 1991 
To: susannah 
Subject: Test message 
Date: Wed Jun 19 15:23:02 1991 
This is a test message 
r 
To: susannah 
Subject: Re: Test message 
Received the test message. 
Thanks. 
(Ctrl)d 
Cc: (Return) 
q
```
## *More mail features*

The mail program has a wide variety of features for sending and reading mail. Only a few of these features are explained here; see mail(C) in the *User's Reference* for a complete list.

#### *Getting help*

mail has two screens of online help that show you the available commands.

To get help when you are typing a message, go to a new line and type  $\tilde{e}$ ? (tilde-question mark). This is called a "mail compose escape;" you use these escapes to give a command to the mail program while you are typing a message. The help screen shown lists all the mail compose escapes.

To get help when you are reading your mail, type ? at the mail prompt. The help screen you see shows the commands available when you are reading your mail.

#### *Saving mail*

You can save a mail message you have just read in a file by typing s and the name of the file you want to save the message in, then pressing (Return). You can save any mail message in a file by typing s, the number of the message, and the name of the file you want to save it in, and pressing (Return).

For example, if you want to save the message "Promotion" in a file called *fromdoug,* you could type s 2 fromdoug:

```
mail version 3. 0 September 7, 1988 Type ? for help. 
3 messages: 
>3 susannah Wed Jun 19 15:23 9/237 "Grocery list" 
 2 doug Wed Jun 19 9:00 28/863 "Promotion" 
 1 sylvain Wed Jun 19 8:59 15/391 "Meet you after wo" 
s 2 fromdoug 
"fromdoug" [New file] 28/863
```
This creates a new file called *fromdoug* that contains the mail message from Doug. You can save several messages in the same file by using the same filename each time you save a message. The contents of each message you save will be added to the end of the file as you save them.

Once you have a file that contains several messages, you can use the mail program to read these messages by typing mail -f *filename,* where *filename* is the name of the file in which you have saved the messages, then pressing (Return}. For example, if you wanted to use the mail program to look back at the message from Doug, you could type mail -f fromdoug:

```
$ mail -f fromdoug 
1 message 
1 doug Wed Jun 19 9:00 28/863 "Promotion"
```
#### *Deleting and recovering mail*

You can delete a mail message you have just read by typing d and pressing (Return}. If you want to delete the message you have just read and then read the next message, type dp and press (Return}. (This deletes this message and prints the next one to the screen.) Delete any message by typing d, the number of the message you want to delete, and then pressing (Return}.

Recover the last message you deleted in the current mail session by typing u (undelete) and pressing (Return). The deleted messages reappear in your message list. If you want to undelete a particular message, type u and the message number of the message you want to undelete. You can only undelete messages you have deleted during the current mail session. Once you quit mail, the messages you have deleted are gone forever.

#### *Forwarding mail*

You can forward mail to other people from within the mail program with the f command. To forward the message you have just read, type f and the login name of the person to whom you want to forward the message at the mail prompt, then press (Return). You can forward any message by typing f, the message number, the login name of the person to whom you want it forwarded, and then pressing (Return}.

#### *Using the vi editor in mail*

You can use the vi editor to compose your mail messages. To do this, type  $\tilde{ }\,$  v (tilde-v) on a new line when you are composing your mail message. This brings you into vi. Any text you have already typed appears in vi, ready for editing. (For instructions on using vi, see Chapter 5, "Writing and editing.")
#### *Mailing several people at once: aliases*

If you find that you are mailing messages to the same group of people over and over again, you may want to set up a personal MAIL ALIAS. A mail alias is a single word you substitute for the names of several recipients.

For example, let's say you often found yourself sending messages to all the sales people in your company: Jane, John, Jim, Joe, and Biff. You could create an alias named *sales* so instead of typing mail jane john jim joe biff, you could simply type mail sales. To set up a mail alias, type:

a *aliasname loginname loginname* ...

Here, *aliasname* is what you want to call the alias and each *loginname* is the login name of a person you want included in the alias. Do this at the mail prompt when you are in your mailbox.

For example, to set up the *sales* alias, you would type the following at the mail prompt when you are reading your mail:

a sales jane john jim joe biff

# *Summary*

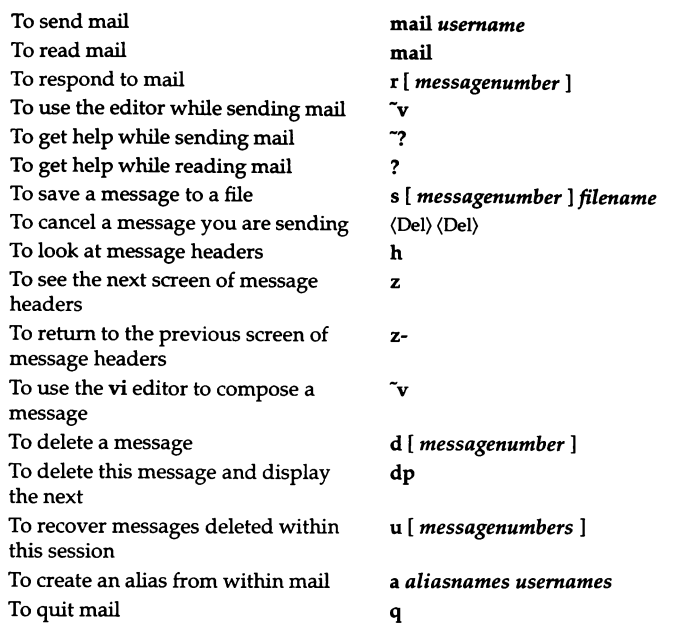

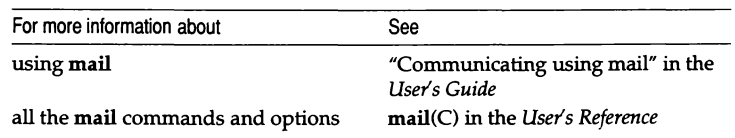

## *Chapter 4 Directories and files*

In this chapter, you will learn how information on the UNIX system is organized into DIRECTORIES and FILES. You will learn how to move from directory to directory and how to list the files in a directory.

Before you begin, you should know how to log in to your SCO UNIX system and how to type commands at the prompt.

## *Directories*

Information on the UNIX system is organized in files. Files, in turn, are organized into directories. The directories themselves are organized into a tree structure: that is, there is one common ROOT from which there are branches, from which there are more branches, and so on.

To go to a place on the computer, you need to know its PATHNAME. The pathname tells the computer which directory you want to go to or look at.

ABSOLlITE PATHNAMES begin with the *root* directory and specify every directory on the way to the directory or file you want to work with. RELATIVE PATH-NAMES tell the computer to go to a particular directory relative to the directory where you are right now. Directories are separated by slashes (/) in pathnames. The last word of a pathname is either a directory name or a filename.

This is the pathname for the message of the day, the message that is displayed when you log in to the computer:

*/etc/motd* 

This says "go to /, the *root* directory, then go into *etc,* then go to *mold."* (DOS users will notice that pathnames on the UNIX system are like pathnames on DOS, only the slashes point the other way.)

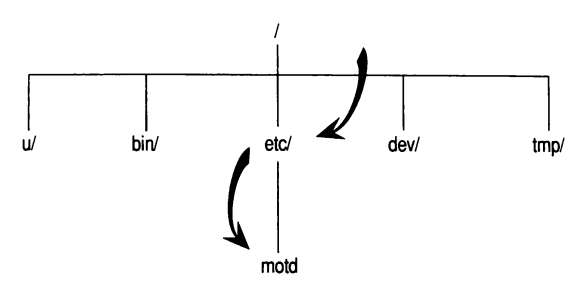

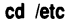

To say "one directory up from here," use the shorthand ".." (dot dot). The shorthand for the directory you are in is "." (dot), although you rarely find reason to type this.

Here is the pathname for */etc/motd,* but shown as a pathname relative to */u/susannah:* 

*.. / .. /etc/motd* 

This says "go up two directory levels (which takes you to /, the *root* directory), then go into *etc,* then go to *motd."* 

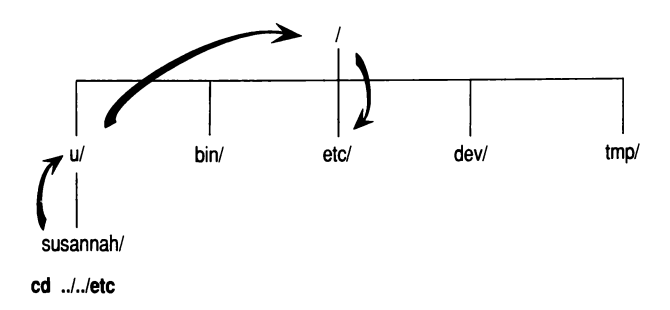

If we wanted to go into *Tutorial,* a directory below */u/susannah,* the relative pathname would be:

*Tutorial* 

Pathnames without a leading " / " are relative pathnames.

#### *Your home directory*

When you first log in to the computer, it places you in your HOME DIRECTORY. Typically, this has a pathname like either of the following:

*/usr/loginname /u/loginname* 

Here, *loginname* is your login name.

The shorthand for your home directory is \$HOME. You will see this referred to in the following sections.

### *Identifying your current directory*

To find out the name of your current directory, type **pwd** (print working directory) and press (Return):

\$ **pwd**<br>/u/susannah

### *Changing directories*

To change to a new directory, type cd (change directory) and the pathname of the directory you want to change to, then press (Return):

S pwd */u!* **susannah**  S cd /usr/adm S pwd  $/$ usr $/$ adm

You tell cd which directory to change to by giving it an ARGUMENT. You can use either a relative or an absolute (starting with " / ") pathname as an argument to ed. If you type cd with no arguments, you go to your home directory:

\$ pwd /etc S cd \$ pwd /u/susannah

You can also change to your home directory by saying cd \$HOME:

```
$ pwd 
/usr/lib 
$ cd $HOME
$ pwd 
/u/ susannah
```
Try moving around some directories now:

- 1. Type pwd and press (Return) to see where you are starting from.
- 2. Next type cd /etc to go to the etcetera directory, one directory down from *root.* (The */etc* directory is where many system administration tools are stored.)
- 3. Type pwd and press (Return) to check that you are in the right place.
- 4. Then type cd default; pwd and press (Return). (See the Q and A section below for an explanation of the use of ";" between commands.)
- 5. Type cd /usr/spool/lp/requests. You should see a message like /usr/ spool/ lp/requests: Permission denied. *(/usr/spool/lp/requests* is a directory the computer uses to store printer requests temporarily.)
- 6. Type pwd and press (Return).
- 7. You type cd; pwd (Return) to return to your home directory and check that you are there.

```
$ pwd 
/u/ susannah 
$ cd /etc 
$ pwd 
/etc 
$ cd default; pwd 
/etc/default 
$ cd /usr/spool/lp/requests 
/usr/spool/lp/requests: Permission denied 
$ pwd 
/etc/default 
$ cd; pwd 
/u/susannah
```
- **Q:** Why do I have to press (Return) after every command?
- **A:** The carriage return you type at the end of a command line tells the computer to process the command.
- **Q:** What does the ";" do between two commands?
- **A:** The semicolon (;) is a COMMAND SEPARATOR. It tells the computer that the next word is the start of a separate command, instead of an argument for the previous command.

\$ cd; **pwd** 

This says "change directory, print working directory."

\$ cd **pwd** 

This says "change to the directory named pwd."

Semicolons allow you to put more than one command on a line before you press (Return) to have all the commands processed.

- **Q:** What does the message Permission denied mean?
- **A:** The UNIX system uses file and directory PERMISSIONS to control who can look at and who can change files. These permissions are discussed in Chapter 8, "Protecting files and directories." When you see the message Permission denied it means the permissions on a directory are set so you cannot go into the directory. This is frequently the case for system directories, such as */usr/spool/lp/requests,* and for other people's home directories.
- **Q:** What happens if I misspell a directory name?
- **A:** If you misspell a directory name, the computer may attempt to guess what you meant. Type y to accept its guess and change to the directory, or **n** to return to the prompt:

```
$ cd /etv<br>cd /etc? y
S pwd 
/etc 1
```
### *Files*

Now that you know how to move from directory to directory, the next step is learning how to see what files are in a directory.

#### *Listing the files in a directory*

There are several different commands you can use to list files. All of these are variations on the ls (list) command.

Two common ways of listing files are ls and le. ls lists files alphabetically in a single column down your screen:

S ls /etc **acct on adfmt asktime at.mvw at. sys atstart. sys**  badtrk **brand checklist**  $\ddot{\phantom{0}}$ 

**le** (list columns) lists files in columns across your screen:

```
$ le /etc 
              fdlJ5ds9bootO logger 
                                               opasswd 
                                                                   tpmd.perms 
acct on 
adfmt 
              fdl35dsl8boot0 login 
                                               passwd 
                                                                 ttys 
    \ddot{\phantom{0}}\ddot{\phantom{a}}\cdot
```
**lf** (list files) is another variation on **ls. lf** lists files in columns across your screen, marking programs with a  $" * "$  and directories with a  $" / "$ :

```
$ 1f /etc
accton* 
                            gettydefs mkinittab* 
gettydefs.orig mknod* 
siornake* 
sioput * 
adfmt* 
      \mathbf{r}\cdot\ddot{\phantom{a}}
```
**(lf** also marks certain other files; see ls(C) in the *User's Reference* for more information about all the file listing commands.)

Try listing the contents of */bin,* a directory where many UNIX commands live:

- 1. Type **cd** /**bin** and press (Return).
- 2. Type **pwd** and press (Return} to check where you are.
- 3. List the directory by typing **lf** and pressing (Return}. Your screen should look something like the following screen display.
- 4. Type **cd** and press (Return} to return to your home directory.

```
$ cd /bin
$ pwd 
/bin 
$ lf<br>adb*
adb' de' fsck* mesg* re star* tee* 
ar* dd* getopt* mkdir* restore* telinit*<br>arV* df* gets* mv* restorL* test*
arV* df' gets* mv• restorL* test* 
as• diff' grep* ncheck* restorS* time* 
asm* diffJ' grpcheck* newgrp* rm• tmp. spx. si 
asx* dircmp* hd' nice* rmdir* touch* 
    \ddot{\phantom{a}}$ cd
```
#### *Hidden files*

Files whose names begin with "." (dot) are hidden from view in a normal directory listing. Certain programs, such as mail and your shell, create hidden files to avoid cluttering your home directory with unnecessary files. You may want to create hidden files yourself, for example, to store personal mail.

To see hidden files, you need to add the -a (all) option to the list command. To see all the files in a directory, you can type ls -a, lc -a, or lf -a.

Try listing all the files in your home directory:

- 1. See if you are in your home directory by typing pwd and pressing (Return).
- 2. If you are not in your home directory, type cd and press (Return).
- 3. List all the files in your home directory by typing ls -a.

If you are using the Korn shell, you see something like this:

```
$ ls -a 
. kshrc 
.mailrc 
.profile 
. last login
```
The first two files, "." and "..," are placeholders that refer to the current directory (the one you are in) and its parent directory (the one above it). (Remember, the shortcut for going to the directory above where you are right now is cd .. ) You see "." and ".." in every directory where you list all the files.

The *.kshrc* and *.profile* files are files that the Korn shell reads when you first log in. These files control your ENVIRONMENT: that is, they control the way you work on the UNIX system. For more information, see Chapter 10, "Customizing your environment." (Bourne shell users see a file named *.profile,* and Cshell users see a file named *.login* and a file named *.cshrc;* these are the files those shells read at login.)

The file *.lastlogin* keeps track of the last time you logged in.

### Listing more information about files

So far, you have seen how to list the names of files, and how to see whether files are directories, programs, or regular files. You can use the -I (long) option to the ls command to see more information:

```
$ ls -1 /etc<br>total 4566
 total 4566<br>-rwx------ 1 bin bin 9052 Jun 21 1988 accton<br>-rwx------ 1 bin bin 13272 Nov 03 1988 adfmt<br>-rwx------ 1 bin bin 1943 May 20 1988 asktime<br>-r-xr-xr-x 1 bin bin 35680 Apr 12 05:25 at.mvw<br>-r-xr-xr-x 1 bin bin 720 Apr
```
**l** is another way of saying ls **-1.** 

A long listing shows you, from left to right, the permissions on the file, the number of links to the file, the owner of the file, the group of the file, the size of the file in bytes, the date and time the file was last modified, and the name of the file. If a file has not been modified since last year, the year appears instead of the modification time.

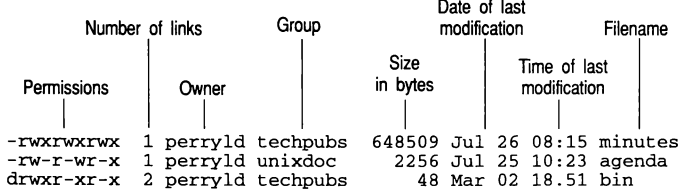

#### **What you see in a long listing**

Most of this information is discussed in more detail in Chapter 8, "Protecting files and directories."

Try doing a long listing of the files in your home directory:

- 1. Type **cd** and press (Return} to go to your home directory.
- 2. Type **l** and press (Return} to see a long listing of the files.
- Q: What if I list a directory and there are so many files that the files at the beginning of the list run off the top of the screen before I have a chance to read them?
- A: You can use (Ctrl)s to start and stop scrolling output. The first time you press (Ctrl)s, the screen stops scrolling. When you press (Ctrl)s again, the screen resumes scrolling.

#### *Narrowing the listing: using wildcards*

You have seen in the examples in this chapter that sometimes a UNIX system directory has so many files that listing the directory fills more than a screen. If you have some idea of the files you are looking for, you can narrow your search using WILDCARD characters:

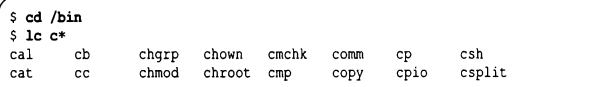

A wildcard character takes the place of another character or characters. They are also known as METACHARACfERS, because they have a meaning beyond that of a single, regular, character. In the example above, the "\*" is a metacharacter, so the command reads: "list all files starting with a "c ", followed by any other character or characters." Metacharacters are interpreted by the shell, rather than by commands.

Here are the filename metacharacters:

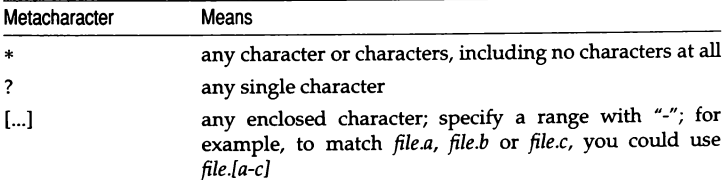

Here are some more examples:

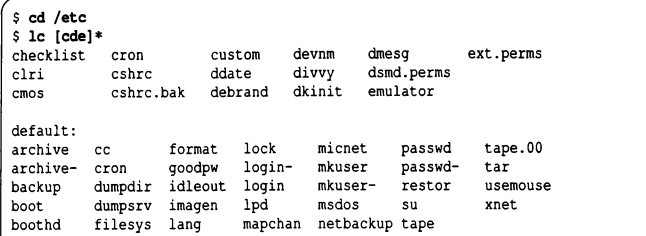

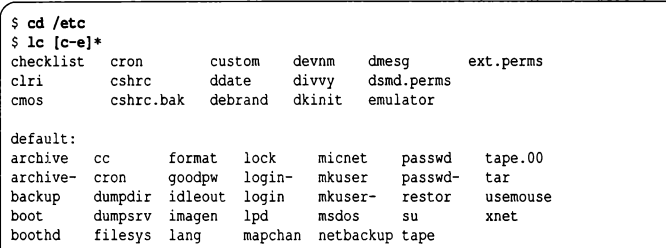

Both the first and the second example list all the files in */etc* beginning with a "c", "d", or "e" and followed by any other characters, but the second example uses a range [c-e] to do it.

```
S l /etc/p? 
/etc/p? not found 
S l /etc/p????? 
-r--r--r-- 1 root techpubs 2968 Jun 19 15:28 /etc/passwd
```
In the third example, l /etc/p? does not produce a list of files because the computer is looking for a file in */etc* that begins with a "p" and has just one other character following it; this does not match any of the files in */etc.* (C-shell users would see the message No match.) With the "?" metacharacter, you must type as many ?s as there are letters in the filename you want to match.

Try using a metacharacter to find the message of the day file:

- 1. Type cd /etc and press (Return).
- 2. Type l mo\* and press (Return) to see a long listing of all the files beginning with "mo" in /etc. (Your screen should look something like the following screen display.) */etc/motd* is the message of the day file.

```
$ cd /etc 
$1 mo*
 1 bin 
-rwx--x--x 1 root 
bin 
root 
464 May 22 20:03 motd 
20564 Jun 24 1987 mount
```
## **Summary**

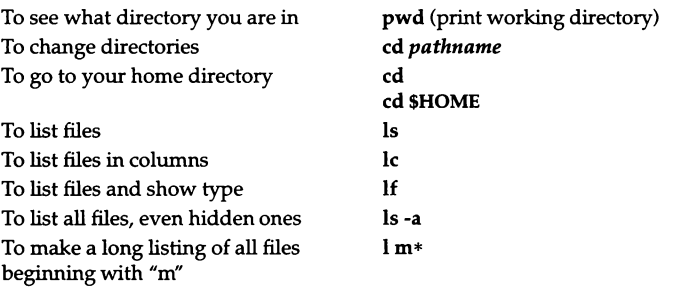

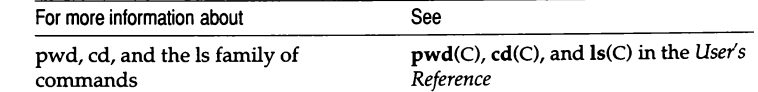

# *Chapter 5 Writing and editing*

In this chapter, you will learn how to use the cat command to create a file, and how to use the basic features of the powerful vi editor. You will also learn how to print files, check on files that are printing, and cancel print requests.

Before you begin, you should know how to log in, and how to enter commands at the prompt. You should know what files and directories are, and what metacharacters are and what they do. You should also know how to start and stop screen scrolling with (Ctrl}s.

## *Putting text into a file*

You can use the cat command to create a file quickly by typing cat> *filename*. cat creates a file named *filename,* and puts the text you type into the file, until you tell it you have finished by typing (Ctrl)d. (The name cat is short for concatenate, or join together; this is another thing the cat command can do.)

```
$ cat > todo 
write staff report 
review budget fiqures 
return doug' s call 
(Ctrl)d
```
Using cat to write a file is like writing a mail message: you can backspace to correct mistakes within a line, but you cannot backspace past the beginning of the line you are on. The vi editor, discussed later in this chapter, lets you correct mistakes anywhere in a file.

Try writing a file with **cat:** 

- I. Type **cd ; pwd** and press (Return) to make sure you are in your home directory.
- 2. Type **cat > mytodo** and press (Return) to open up a file called *mytodo.*  Everything you type now goes into *mytodo,* until you press (Ctrl)d.
- 3. Type in the text as shown in the following screen display. Remember to press (Return) to start each new line.
- 4. When have finished typing the text, go to a new line and press (Ctrl)d.
- 5. Type **l mytodo** and press (Return) to check that the file was created.

```
$ cd; pwd 
/u/susannah 
$ cat > mytodo 
write status report 
fill out timesbeet 
buy cat food 
(\text{ctrl})d
$ 1 mytodo 
-rw-rw---- l susannah techpubs 52 Jun 24 12:12 mytodo
```
- **Q:** What if I see a message like mytodo: Permission denied or mytodo: cannot create?
- **A:** When you see a Permission denied or cannot create message, this means you do not have permission to write in the directory where **cat** is trying to create a file. (File and directory permissions are covered in Chapter 8, "Protecting files and directories.") Try changing to your home directory by typing cd and pressing (Return), then try opening up your new file there.

#### *Filenames*

Filenames on SCO UNIX System V can be up to 256 characters long. You can use any characters you like in a filename, except for the following metacharacters, which have a special meaning to the shell:

 $! " '': I \$   $s \lt \gt ()$   $\perp \{ \}$  [ ]  $\sim$ 

It is a good idea to choose meaningful filenames to make it easier to remember what the files contain.

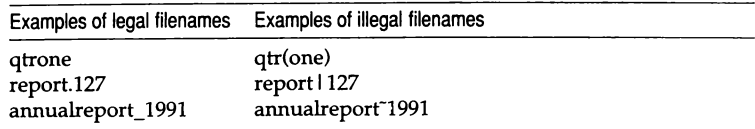

Filenames only have to be unique within a directory. In other words, you can have as many files named *report* as you like, as long as there is only one *report*  per directory.

### *Looking at files*

You can also use the cat command to display files on the screen. cat sends the whole file to the screen without splitting it into pages. If there are more lines than can fit on the screen, you need to use (Ctrl)s to control the scrolling.

Try looking at the file you typed with cat:

- 1. Type cd and press (Return) to go to your home directory.
- 2. Type cat mytodo and press (Return). (You could have typed cat \$HOME/mytodo instead; this would display the file *mytodo* from anywhere on the system.)

## *Using the vi editor*

vi is the standard text editor on the UNIX system. vi is a text editor, not a word processor. It has many powerful features for manipulating text (deleting, moving, searching, replacing, and so on), but it does not, for example, allow you to change line spacing or make letters boldface or italic.

In this tutorial, you will be learning the basics of vi. A summary of vi commands appears at the back of this book. To appreciate fully the power of this UNIX system tool, you should read "Creating, editing and printing files" in the *User's Guide,* and look at vi(C) in the *User's Reference.* 

The name vi comes from the word "visual." Different from its predecessors ex and ed, vi shows a full screen of the file at once. (ed and ex are similar to edlin on DOS; you tell them what you want to do without actually seeing the file in front of you.)

**vi** works in two modes. When you first start **vi**, you are in *command mode* **vi** is waiting for you to give it a command. When you give the command **i**  (insert), you change into *insert mode.* From then on, what you type is inserted into the file. To leave insert mode and return to command mode, press the (Esc) key. To exit **vi,** give it the command :x (you need to press (Esc) first if you are not in command mode). This saves the file if you made any changes.

#### *Entering text*

To create a new file in **vi,** type vi *filename,* where *filename* is the name you want to call the new file. (You can edit any existing text file with **vi** by typing vi and then the name of that file.)

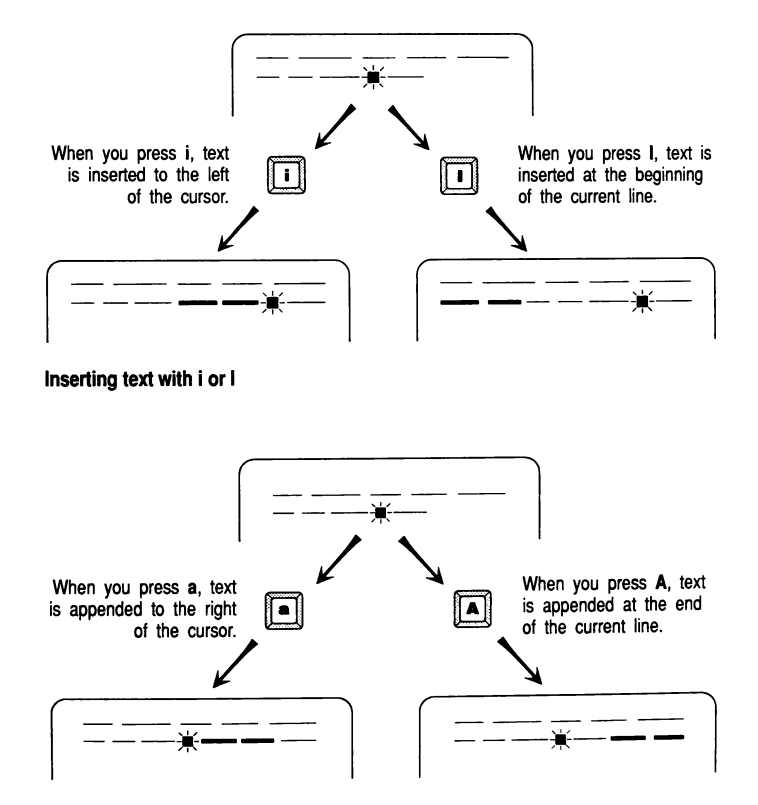

**Appending text with a or A** 

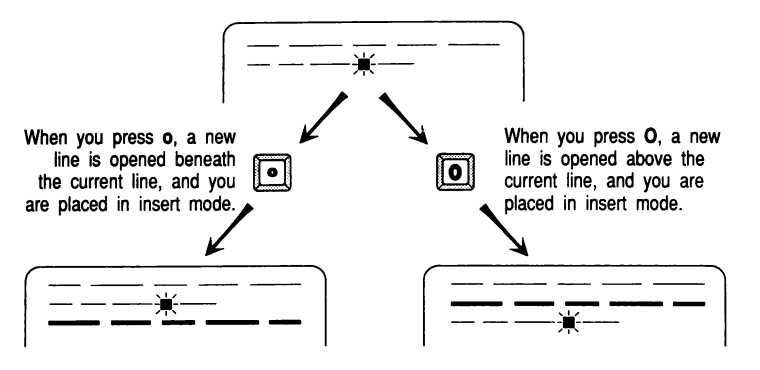

**Opening a line with o or 0** 

Try writing a file with vi:

- 1. Type **cd** and press (Return) to go to your home directory.
- 2. Type vi **weekrep** and press (Return). This opens up a file called *weekrep*  and puts you into the vi editor with a blank file in front of you. You can see the name of the file at the bottom of the screen.
- 3. Type i to go into insert mode.
- 4. Type in the text shown in the following screen capture. Press (Return) when you want to begin a new line. Do not worry if you make mistakes; you will learn how to correct these shortly.
- 5. When you are done typing, press (Esc) to go to command mode.
- 6. In command mode, type : (colon). You should see a ":" prompt at the bottom of the screen.
- 7. Type x and press (Return) at the ":" prompt. When vi writes out the file, it shows you the number of lines and the number of characters.

*Writing and editing* 

```
Weekly Report 
This week, I met with 5 of our 10 distributors. 
Everyone is eager to see the next release of our software, 
and they all expect to sell a lot of units in the coming quarter. 
\overline{a}"weekrep" [New file)
```
### *Moving around in a file*

Use the direction keys (arrow keys) to move one line up or down, or one character right or left. You can also use h to move left, 1 to move right, k to move up, and j to move down.

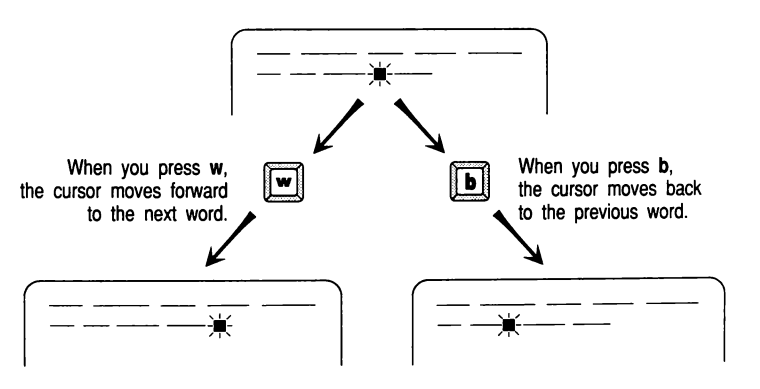

Moving one word forward (w) or one word back (b)

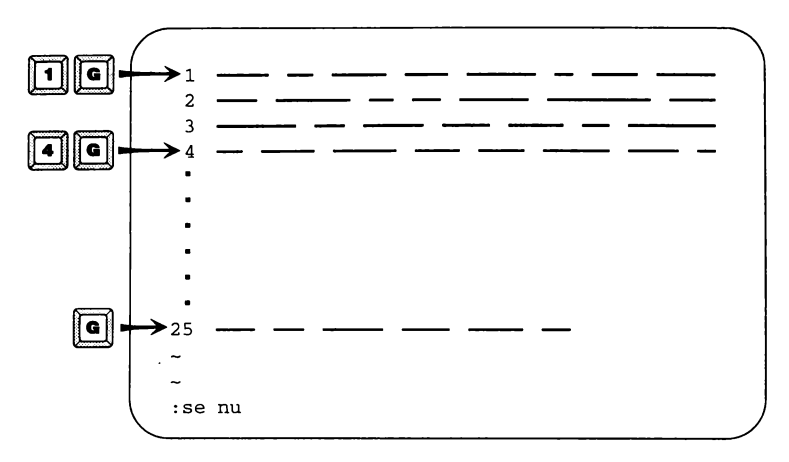

#### **Moving to a particular line**

 $\overline{\phantom{a}}$ 

See "Creating, editing, and printing files" in the *User's Guide* for some other ways to move around a file in vi.

#### *Correcting mistakes*

You can correct mistakes in vi by using the x key to delete the character under the cursor.

You need to be in command mode (press  $(Esc)$ ) to use x to delete — otherwise. you just end up with a lot of  $x$ 's. After you have deleted the unwanted text, insert the correct text by pressing i. Text is inserted to the left of the cursor.

Try editing the first line of *weekrep:* 

- 1. Go to your home directory by typing cd and pressing (Return).
- 2. Type vi weekrep and press (Return) to open *weekrep* in vi.
- 3. Using the down arrow or the j key, go to the line starting with ''This week  $\cdot$ ."
- 4. Using the right arrow or the space bar, move the cursor to 5 and press x. The 5 disappears.
- 5. Using the right arrow or space bar, move the cursor to 10. Press x twice to delete the 10. The line should now read ''This week I met with of our distributors.''
- 6. Using the left arrow or the **h** key, move back to the space between "with'' and "of". The cursor should be on the space between the two words.
- 7. Press i to insert, then type 6.
- 8. Press (Esc). The line should now read ''This week I met with 6 of our distributors."
- 9. Use the right arrow or the space bar to move the cursor to the space between "our" and "distributors".
- 10. Press i and type **11.** The line should now read ''This week I met with 6 of our 11 distributors.''
- 11. Press (Esc) to go into command mode, then press : to get the ":" prompt at the bottom of the screen.
- 12. Type x at the ":" prompt to save the file and exit vi.
- Q: I am finding it hard to tell when I am insert mode and when I am in command mode - is there any way to make this easier?
- A: If you are in vi, you can press  $\langle$  Esc $\rangle$  to go to command mode, type :, and then type set showmode to set the showmode option. The showmode option prints the mode you are in at the bottom of your screen whenever you are in input (insert) mode. The mode it prints will be APPEND, CHANGE, INSERT, OPEN, or REPLACE, depending on your current action.

If you always want to use the showmode option, create a file in your home directory called *.exrc* that contains the following line:

set showmode

vi looks for the *.exrc* file each time it starts, so this is where you should put frequently used vi options. For more information about vi options, see the section on vi in "Creating, editing, and printing files" in the *User's Guide.* 

- Q: Suppose I type a colon and then change my mind and decide I do not want to use the ":" prompt?
- A: Press (Del} to cancel the command and return to editing the file. Your terminal may beep or flash at you; ignore it. You can also type (Esc} if you have not typed a valid command, but, if you have typed a command and you press (Esc}, vi performs the command you typed.
- Q: Why does my terminal keep beeping (or flashing) at me?
- A: vi sends a beep to your terminal (some terminals use a flash) in a number of instances. Two common times vi beeps at you are when you press (Esc} when you are already in command mode, and when you try to move beyond the last text on a line.

When you first start using vi, your terminal beeps a lot. You can safely ignore this.

## *Printing files*

You can use the Ip (lineprinter) command to print text files on your local printer. To use Ip, type Ip, the name of the file, and press (Return). The computer responds with the number of your PRINT JOB and a copy of the file is sent to the printer. This works with any kind of printer, not just a lineprinter.

Try printing the weekly report file you were editing:

- 1. Type cd and press (Return} to go to your home directory.
- 2. Type Ip weekrep and press (Return} to print *weekrep.*
- 3. Walk over to the printer and collect your printout.

#### *Printing several copies*

Use the -n (number) option to Ip to tell it the number of copies you want to print. To use the -n option, type Ip *-nnumber filename* where *number* is the number of copies you want to print and *filename* is the name of the file.

· For example, if you wanted to print two copies of your weekly report, you would type Ip -n2 weekrep

#### *Checking on a print job*

When a lot of people are trying to use the same printer at the same time, the print queue can become very long. To see where your job falls in the queue, use the lpstat (lineprinter status) command:

S lpstat tpubs lw2-8155  $t$ pubs $\bar{\text{L}}$ w2-8156 tpubs\_lw2-8156 susannah<br>tpubs-lw2-8157 susannah tpubs-lw2-8158 nigell root 2147 Jul 31 14:32 on tpubs\_lw2 38884 Jul 31 14: 33 40765 Jul 31 14:38 24399 Jul 31 14:39

lpstat shows all the currently queued print requests. The job ID for each request is shown (for example, tpubs\_lwZ-8155), with the login name of the user who issued the print command, the size of the print job in bytes, the date and time of the request, and, if the file is actually on the printer at the time, a message to this effect.

If there are several jobs in the queue, typing lpstat shows you all the jobs.

#### *Canceling a print job*

To cancel a print job, you need to know its job ID. You can find this out by typing lpstat and pressing (Return), as explained in the preceding section. To cancel a print job, type cancel, the ID number of the job, and press (Return).

Try sending a job to the printer and then canceling it:

- 1. Type Ip /etdpasswd and press (Return) to print the file */etc/passwd.*
- 2. Type lpstat and press (Return) to check the job ID number of your print job. Write this down.
- 3. Cancel your print job by typing cancel, the job ID you have written down, and press (Return).
- 4. Type lpstat and press (Return) to confirm that your job has disappeared from the print queue.

# *Summary*

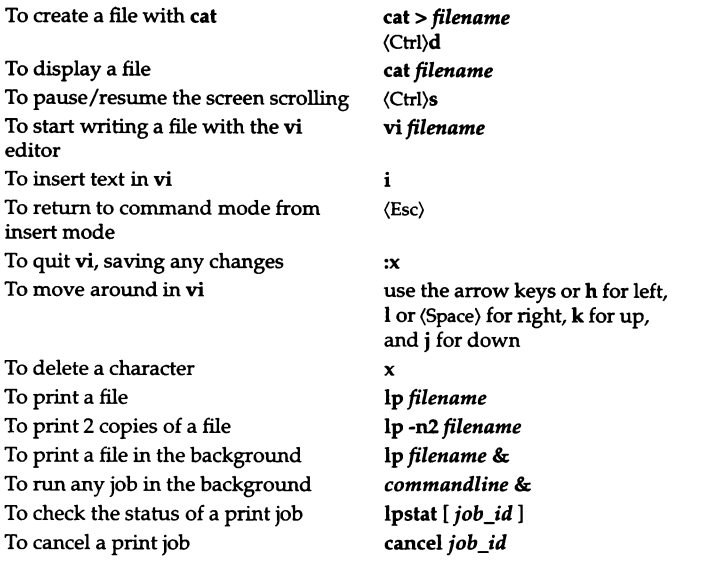

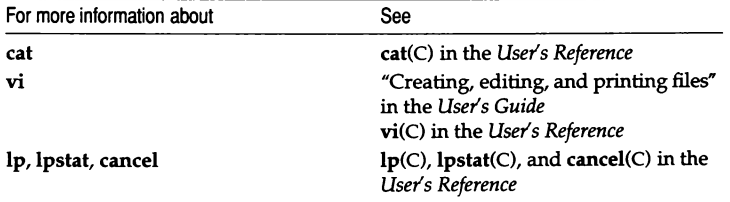

# *Chapter* 6 **Managing files**

In this chapter, you will learn more about files and directories. You will learn how to use a paging program to read long files screen by screen, and you will learn about two utilities to look at the very top and the very bottom of a file. You will also learn how to make directories, how to remove directories, and how to copy, move, and remove files.

Before you begin, you should know what a file is and what a directory is. You should also know how to tell what directory you are in, how to change directories, and how to list files.

## *More ways to look at files*

In Chapter 5, you learned how to use the cat command to display a file on the screen by typing cat *file.* cat simply sends the whole file to the screen; you cannot choose how much of the file you want to see at a time.

#### *Reading a file one screen at a time*

The more command displays a file one screen at a time. If the file fits on one screen, more quits and you are returned to the prompt. If the file is more than one screen long, more displays a prompt at the bottom of the screen showing what percentage of the file you have already read. Press (Space) to see another screen of the file. (You can use (Return) to see another line of the file.) To quit more without reading the whole file, type q.

The **more** command lets you search for words in a file by typing a slash  $($ / $)$ . Type a  $\degree$  /", then type the word or words you want to search for at the  $\degree$  /" prompt at the bottom of the screen. more skips to the next page of the file where those words occur. more can only search forward; if the words you are searching for come before where you currently are in the file, more cannot find them.

Try reading through the file */etc/passwd* (a file that stores a variety of information about users on the system) to find your login name:

- 1. Type more /etc/passwd and press (Return). The first screen of the file will be displayed.
- 2. Type  $\ell$ , then type your login name at the " $\ell$ " prompt at the bottom of the screen and press (Return).
- 3. more skips to the page where it finds your login name. (This does not work if you have already seen your login name on the screen because more cannot search backward.)
- 4. If you still see a "More" prompt at the bottom of the screen, press q to quit more.
- Q: more seems much better than cat; is there any reason I should use cat instead?
- A: cat can be better than more in some instances. If you want to look at a short file, cat is probably better because it does not waste time loading the file into a buffer and then paging it out on the screen. Also, cat is more forgiving about what it displays. more cannot display files containing control characters (it gives you the error message Not a text file), whereas cat tries its best to display any file.

#### *Reading just the first or last lines of a file*

Sometimes it is useful to see just the first few, or last few, lines in a file. If you want to see what is in a file without looking at the whole file, you may find the head command useful. The tail command, which looks at the last few lines, can be useful as well. For example, you could use tail to look at the latest information in a log file, a file that is being constantly updated by some program on the system.

To look at the first few lines of a file, type head *filename,* where *filename* is the name of the file you want to look at, and then press (Return). By default, head shows you the first 10 lines of a file. You can change this by typing head *-number filename,* where *number* is the number of lines you want to see.

For example, if you want to see the first 15 lines of */etc/passwd,* you could type:

head -15 /etc/passwd

To look at the last few lines of a file, use the tail command. tail works the same way as head: type tail and the filename to see the last 10 lines of that file, or type tail *-number filename* to see the last *number* lines of the file.

Try using tail to look at the last five lines of your *.profile* or *.login:* 

- 1. Type tail -5 \$HOME/.profile and press (Return). (C shell users: type tail -5 \$HOME/ .login and press (Return).)
- 2. tail displays the last five lines of your *.profile* (or *.login).*

```
% tail -5 $HOME/. login 
   setenv TERMCAP $term[2]# terminal data base
endif 
unset term noglob
setenv PRINTER tpubs lwl 
setenv WPVER lyrix6#-default lyrix version
```
## *Making directories*

The mkdir command makes a directory on the UNIX system. To make a directory, change to the directory under which you want the new directory to live. Then, type mkdir *directory,* where *directory* is the name you want to call the new directory, and press (Return). If you have permission to write in the current directory, and there is no directory already named *directory* in the current directory, the new directory is created.

The rules on naming directories are the same as the rules on naming files: do not use a name longer than 256 characters, and do not use the filename metacharacters  $*, ?$ ,  $[...]$ ; otherwise, anything goes. A useful convention is to always start directory names with a capital letter. This way, you can differentiate between a file and a directory in a long listing (1).

You can make several directories at once by typing:

mkdir *directory1 directory2 directory3* 

Try creating a directory for memos and a directory for reports:

- 1. Type cd and press (Return) to go to your home directory.
- 2. List the current directory (your home directory) by typing lf and pressing (Return). Check that there are no files or directories named *Memos* or *Reports.*
- 3. Type mkdir Memos Reports and press (Return). This creates two new directories, *Memos* and *Reports.*
- 4. Type lf and press (Return) to list your home directory again. The lf command shows the two new directories.

```
$ cd 
$ 1f$ mkdir Memos Reports 
$1fMemos/Reports/
```
## *Removing directories*

You can remove directories using the **rmdir** command. To remove a directory, type rmdir and the name of the directory you want to remove.

nndir only removes directories that are empty. You can remove directories, subdirectories, and files all at once using options to the rm command, which is discussed later in this chapter. See **rm**(C) in the *User's Reference* for more information.

Try creating a directory and then removing it:

- 1. Type cd and press (Return) to go to your home directory.
- 2. Create a directory called *letters.* (Type mkdir letters and press (Return).)
- 3. List the contents of the working directory (type lf and press (Return)), to confirm that the *letters* directory has been created.
- 4. Remove the *letters* directory by typing **rmdir letters**, then pressing (Return).
- 5. List the directory (type lf and press (Return)) to confirm that *letters* has disappeared.

## *Copying files*

The cp command copies files. To copy a file, type cp, the name of the file you want to copy, and the name you want to call the copy, then press (Return}. Unlike 005, the UNIX system does not tell you that the copy succeeded, but it shows you an error message if it did not. You can use a pathname (a directory) for the name of the copy to put a copy of a file in a particular directory.

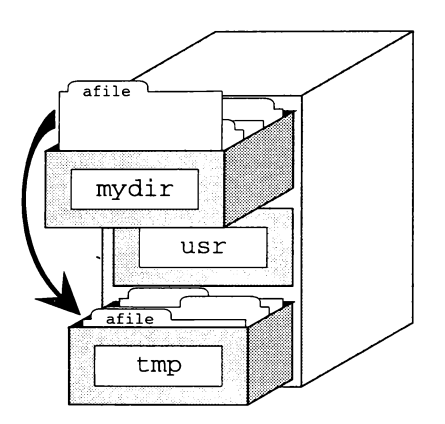

cp mydir/afile /tmp

Try putting a copy of the message of the day file in your home directory:

- 1. Type cp /etc/motd \$HOME/ and press (Return).
- 2. Check if the copy was successful by typing l \$HOME/motd and pressing (Return}. The computer shows you a copy of *motd* in your home directory if the copy worked.

```
$ cp /etc/motd $HOME/ 
S 1 $BOME/motd 
-rw-r--r-- 1 susannah techpubs 464 Jun 25 17:47 /u/susannah/motd
```
## *Renaming files*

To rename a file on the UNIX system, use the **mv** (move) command. You can also use **mv** to "move" a file from one directory to another. To rename a file using **mv, type mv,** the name of the file you want to rename, the new name you want to call it, and press (Return).

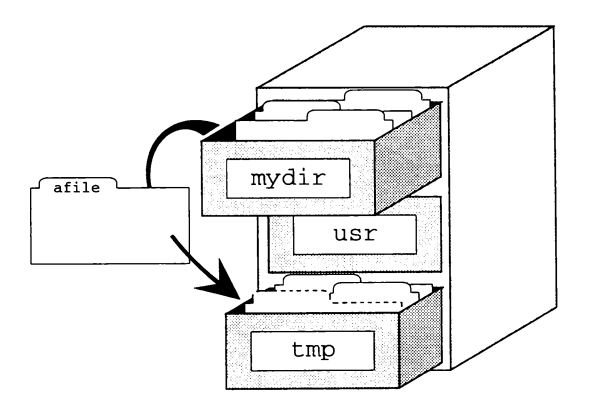

**mv mydir/afile /tmp** 

For example, if you want to rename the file *mytodo* as *monday,* type:

#### **mv mytodo monday**

If you want to move *monday* to the temporary directory */tmp,* type:

#### **mv monday /tmp**

Try making a directory for to-do lists and moving the file *mytodo* into it. (If you do not have the file *mytodo* from the writing and editing lessons in Chapter 5, use the **cat** command or the vi editor to create a file called *mytodo*  containing a to-do list. See Chapter 5 for instructions.)

- 1. If you are not already in your home directory, type cd and press (Return).
- 2. Type **mkdir Todos** and press (Return) to create a directory called *Todos.*
- 3. Move *mytodo* to the new directory by typing **mv mytodo Todos** and pressing (Return).

4. Check the contents of the *Todos* directory by typing **ls Todos** and pressing (Return).

```
$ mkdir Todos 
$ mv mytodo Todos 
$ ls Todos 
mytodo
```
## *Removing files*

Removing files you no longer need is an important part of managing the way you work on the computer. Any computer has a limited amount of disk space, and, although the computer may have a very large hard disk, eventually the disk begins to fill. To do your part in not adding to computer "litter," you should regularly remove files you no longer need.

To remove a file, type **rm,** the name of the file, and press (Return). You can quickly remove a directory and all the subdirectories below it with the command **rm -rf** \*· This command recursively removes everything in its path, asking no questions as it goes. Be careful with it.

Try creating a file and then removing it:

- 1. Type **cd** and press (Return) to go to your home directory.
- 2. Use the **touch** command to create a file. Type **touch newfile** and press (Return) to create a file 0 bytes long.
- 3. List the file by typing **1 newfile** and pressing (Return).
- 4. Remove *newfile* by typing **rm newfile** and pressing (Return).
- 5. Check that you removed the file by typing **1 newfile** and pressing (Return). The computer responds with newfile not found.

```
$ cd 
$ touch newfile 
$ l newfile 
-rw-r--r-- 1 susannah techpubs 
0 Oct 30 13:59 newfile 
$ rm newfile 
S 1 newfile 
newf ile not found
```
- Q: What if I see a message like file: 600 mode?
- A: If you try to remove a file on which you do not have write permission, rm prints the filename followed by the permission mode of the file. This is the rm command's way of asking you if you are sure you want to remove the file. Type y to remove the file, or n to leave it as it is. For more information about permissions, see Chapter 8, "Protecting files and directories."

## *Summary*

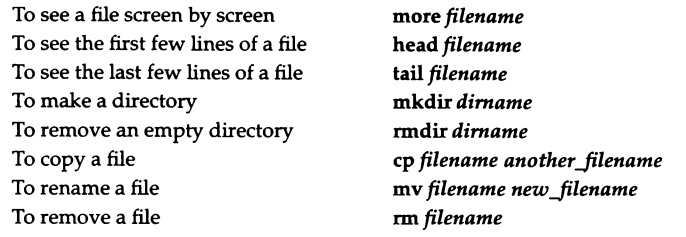

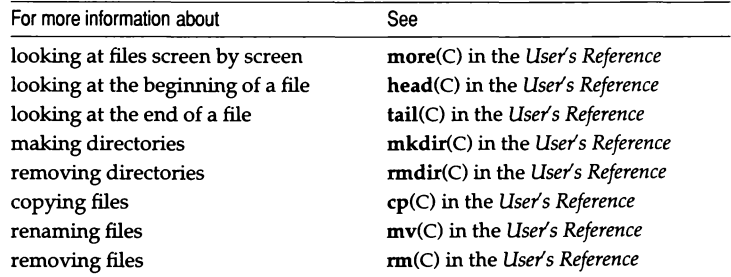

# *Chapter* 7 *Commands revisited: pipes and redirection*

In this chapter, you will learn how to put the results of a command into a file, how to use a file as input to a command, and how to put commands together to form customized utilities. You will also learn how to join files together, how to write information onto the end of a file, and how to put commands in the background to use the computer to do more than one task at once.

Before you begin, you should know what files and directories are, and how to create a file using cat or vi.

## *Putting the output of a command into a file*

You have already seen one example of how to put the output of a command into a file:

#### cat> file

Here, cat opens a file and waits for you to type into it. The file is closed when you type (Ctrl}d, the end-of-file (EOF} character. The greater-than sign is the redirection symbol; it tells the computer you want the output of cat to go into a file instead of the usual place. This is called "redirecting standard output," or simply "redirection."

You can use redirection with any command that prints information on the screen. For example, you could redirect the output of ls into a file and then print this file to get a printed directory listing. Try printing a long listing of the files in your home directory:

- 1. If you are not already in your home directory, go there by typing cd and pressing (Return).
- 2. List the files into a file called *filelist:* type l > filelist and press (Return).
- 3. Send the file *filelist* to the printer by typing Ip filelist and pressing (Return).

The usual place the output of a command goes is known as STANDARD our-PUT. Standard output is usually your screen.

The usual place a command gets its input from is known as STANDARD INPUT. Standard input is usually your keyboard. You will learn how to use a file as standard input later in this chapter.

Standard output and standard input are sometimes referred to as "standard out" and "standard in," or "stdout" and "stdin."

### *Using a file as input to a command*

Just as you can redirect the output of a command, you can redirect the input of a command. To tell a command to take input from a file, you type the command, then a less-than sign (<), then the file that you want it to use as input. The file used for input is still there after the command is finished; it is only read, it is not overwritten.

Suppose, for example, you wanted to mail a file called *report* to Doug. You could type:

#### mail doug < report

This tells the mail command to take its input from *report.* This is a very fast way of mailing things because you never enter the interactive mail program, you just send the file.

Try mailing yourself a copy of */usr/adm/messages,* the file that stores system startup messages, using input redirection:

- 1. Type mail *loginname < /usr/adm/messages and press* (Return). (Substitute your own login name for *loginname.)*
- 2. Confirm that the file was sent by typing mail and pressing (Return). Read your current messages; one of these contains the startup messages file.
- 3. Type q to quit mail.
- **Q:** If I use redirection to mail a file to someone without entering the mail program, is there any way I can get a subject header on the message?
- **A:** You can get a subject header on the file by using the -s *"subject''* option to mail. For example, to mail the file *prognotes* to Anne, you could type:

#### mail -s "Program notes" anne < prognotes

This sends the file with the subject heading "Program notes." For more information about mail options, see mail(C) in the *User's Reference.* 

### *Joining files together*

You can use the cat command to join files together without using an editor. To do this, type cat, the names of the files you want to join together, and then redirect the output into a new file. For example, if you want to join together *report1, report2, and report3* into a file called *allreps, you could type*:

#### cat reportl report2 report3 > allreps

cat opens a file called *al/reps* and then writes each file, in order, into it. *reportl*  comes first in *al/reps,* followed by *report2* and then *report3.* 

Be careful with cat, because you can unintentionally overwrite a file. For example, type:

#### cat reportl report2 report3 > reportl

cat first opens a file called *reportl,* where it writes its input files. This overwrites the existing *reportl.* When cat goes to write its arguments into the file *reportl* that it has just opened, it finds *reportl* appears as input as well as output and gives you the error message:

cat: input/output files 'reportl' identical

However, by now it is too late; the contents of *reportl* have been overwritten.

### *Background processing*

The ability to run commands in the background is one of the key benefits of the UNIX system. You can set any command line running in the background while you do something else at the prompt.

To set a command running in the background, type the command at the prompt as usual, but type & (ampersand) after it, before you press (Return). This tells the UNIX system you want the command to run in the background, so it immediately returns your prompt. You can use the computer for something else while it continues to process your command line in the background.

For example, if you have a lot of files to join together, or if the files are large, you can put the command in the background:

```
cat bigfilel bigfile2 bigfile3 > bigfile&
```
When you put a command in the background, the computer responds with a number that is the PROCESS ID of the command. See the *User's Guide* for information about processes and process IDs.

#### *Appending one file to another*

You can use cat with redirection to append a file to another file. You do this by using the append redirection symbol, ">>". To append one file to the end of another, type cat, the file you want to append, then  $\gg$ , then the file you want to append to, and press (Return).

For example, to append a file called *report2* to the end of *reportl,* type:

#### cat report2 >> reportl

You can use the append symbol ">>" with any command that writes output. For example, you could append a directory listing to a file called log with:

ls>> log

Try working through the following cat tutorial:

- 1. If you are not already in your home directory, go there by typing cd and pressing (Return).
- 2. Use cat to create three files: *reportl, report2,* and *report3.*

Type cat > reportl and press (Return). Type report 1 and press (Return). Then, type Keeping a cat is a serious responsibility and press (Return). Now, press (Ctrl)d.

Create *report2* by typing cat > report2 and pressing (Return). Type report 2 and press (Return). Then, type Cats need a balanced diet and press (Return). Now, press (Ctrl)d.

Create *report3* by typing cat > report3 and pressing (Return). Type report 3 and press (Return). Then, type Responsible cat owners will neuter or spay their pets and press (Return). Now, press (Ctrl)d.

```
S cat > report! 
report 1 
lteepinq a cat is a serious responsibility 
(Ctrl)d 
S cat > report2 
report 2 
Cats need a balanced diet 
(Ctrl)d 
S cat > report3 
report 3 
Responsible cat owners will neuter or spay their pets 
(Ctrl)d
```
- 3. Now, put the three files together into a file called *al/reps.* Type cat reportl report2 report3 > allreps and press (Return).
- 4. Look at *al/reps* by typing cat allreps and pressing (Return).
- 5. Now try using the append symbol to put the files together in the reverse order. Type cat report3 report2 > repsagain and press (Return). Then type cat reportl >> repsagain.
- 6. Type cat repsagain and press (Return) to see what happened.

*Commands reuisited: pipes and redirection* 

```
$ cat report1 report2 report3 > allreps
cat allreps 
report 1 
Keeping a cat is a serious responsibility 
report 2 
Cats need a balanced diet 
report 3 
Responsible cat owners will neuter or spay their pets 
$ cat report.3 report2 > repsagain 
S cat report1 >> repsagain
$ cat repsagain
report 3 
Responsible cat owners will neuter or spay their pets 
report 2 
Cats need a balanced diet 
report 1 
Keeping a cat is a serious responsibility
```
### *Using pipes to build your own utilities*

You can use the pipe symbol (1) on the UNIX system to make the output of one command the input of another. To do this, you type the command you want to generate the input, a pipe symbol, the command you want to read the input, and then press (Return). You can use pipes to put together as many commands as you like.

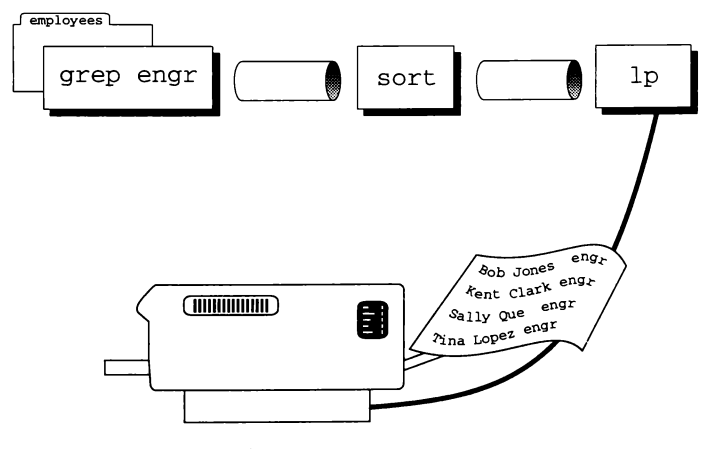

grep engr employees | sort | Ip

Earlier in this chapter, you learned how to print a directory listing by typing:

I> filelist Ip filelist

Doing this with a pipe is even faster:

I filelist I Ip

Another way of using a pipe is to put long output through the more command.

I/etc I more

Try using a pipeline to print a list of the files in your home directory:

- 1. If you are not already in your home directory, go there by typing cd and pressing (Return).
- 2. Type I I Ip and press (Return) to send a long listing straight to the printer.
- 3. Collect your directory listing from the printer.

#### *Summary*

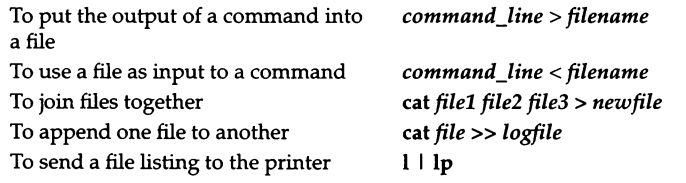

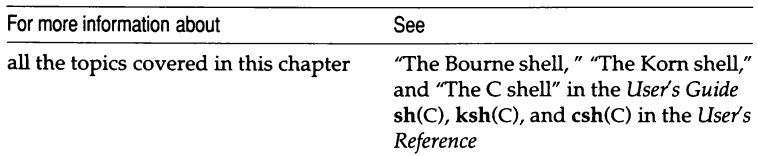

 $Commands$  *revisited: pipes and redirection* 

# *Chapter 8 Protecting files and directories*

In this chapter, you will learn about user identification, group identification, and permissions that the UNIX system uses to keep files secure. You will learn how to read the information in a long listing, and how to change the owner, the group, and the permissions of a file.

Before you begin, you should be familiar with files and directories. You should know how to use the l command to get a long listing and you should know how to use vi to edit a file.

### *Reading a long listing*

In Chapter 4, you learned how to use the 1 command to create a long listing:

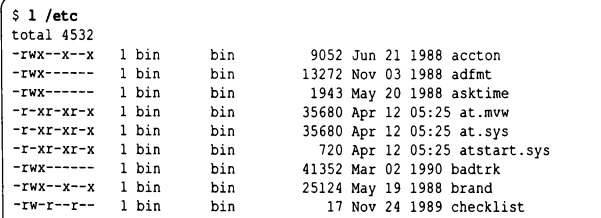

In a long listing you see the PERMISSIONS, the number of links, the OWNER, the GROUP, the size in bytes, the modification date, and the name of the file. In this section, we will be looking at the permissions, the owner, and the group.

#### *Permissions*

The UNIX operating system stores a set of permissions with every file. These permissions help to keep files secure on a multiuser system by determining who can access a file or a directory, who can change a file, and who can run a program.

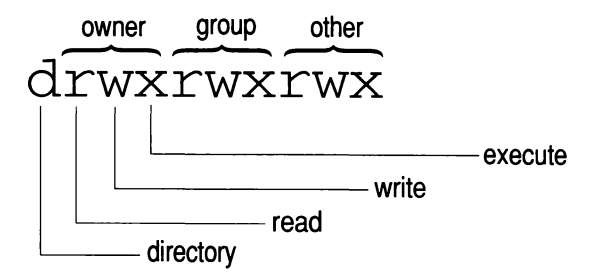

A file's permissions are shown in the first field of a long (I) listing. The permissions field is made up of 10 places; think of this as  $1$  place + 3 places + 3 places + 3 places. For example:

-r--r--r-- 1 root techpubs 3026 Jul 03 09:40 /etc/passwd

Each place can contain a character indicating a particular permission. The most common permissions are:

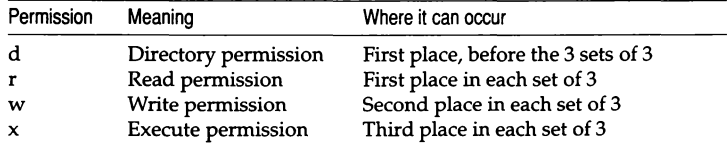

If a place in a permission listing contains a hyphen (-) instead of a permission character, it means that permission (read, write, or execute) does not apply to that set of three.

Read permission lets you read a file, copy a file, print a file, change into a directory, and so on.

Write permission lets you modify a file, create a file in a directory, and remove a file from a directory. (To remove a file with rm, you only need write permission in the file's directory. You can then remove files on which you do not have write permission, although rm will prompt you for confirmation before it removes them.) Execute permission lets you run a compiled program or a SHELL SCRIPT. (A shell script is a text file of shell programming commands and regular UNIX system commands that the shell executes one line at a time. For more information about shell scripts, see Chapter 10, "Customizing your environment.")

Directory permission is not really a permission at all; it simply indicates a file that is a directory. (Internally, the UNIX system stores files and directories the same way; it thinks of a directory as a special kind of file.)

#### *Owner, group, other*

The permissions field of a file is divided into  $1 + 3 + 3 + 3$  places to allow you to set different permissions for different users. The first place (1) is reserved for the special **d** permission; this is not user-specific. Each of the following sets of three applies to a particular set of users.

The first set of three permissions, after the place for **d,** applies to the *owner* of the file, the user whose name appears in the third field of the long listing.

The second set of three permissions applies to the all users who are members of the *group* of the file. (The group of a file is shown in the fourth field of a long listing.)

The third set of three permissions applies to *others;* that is, to everyone who is not the owner of the file, and is not a member of the group of a file.

These three sets of three permissions are known as owner, group, and other.

- **Q:** What is a group?
- **A:** Just as every person who uses the computer has a login name, every person is also a member of a group. Groups, together with group permissions, allow people who need to use the same files to share those files without sharing them with all other users.

For example, if you wrote a report that you wanted members of your department to read, but not everyone else in the company, you could set permissions like:

**-rw-r-----** 1 susannah techpubs 25 Jun 27 11:58 report

This would allow you to modify the file (the r and the w in the first set of three), allow other members of your group (here, *techpubs)* to read the file (the r in the second set of three), and prevent others from reading or modifying the file (the three hyphens in the third set of three). The first place contains a hyphen because *report* is a file, not a directory.

- **Q:** How can I tell what group I am in?
- **A:** The id(C) command shows you your login name and your group. Type id and press (Return). You see something like:

```
$ id 
uid=l2846(susannah) gid=l014(techpubs)
```
The computer is showing you your login name and group information in the way it thinks of them: as a UID (user identification), and a GID (group identification). The UID is a numeric representation of your login name; the GID is a numeric representation of your group. id shows the login name and group name in parentheses following the UID and GID.

## *Changing the group of a file*

You can change the group of a file using the chgrp command. You can only change the group of a file if you are the owner of that file. If you need to change the group of a file that you do not own, you must ask the owner of the file to do this. You can also ask your system administrator, who can use the SUPER USER *(root)* account to modify any file.

To change the group of a file, type chgrp, the name of the new group, the name of the file, and press (Return). For example, to change the group of the file *report* to a group called *unixdoc,* you could type:

```
$ 1 report 
-rw-r----- 1 susannah techpubs 25 Jun 27 11:58 report
$ chgrp uni:z.doc report 
$ 1 report 
-rw-r----- 1 susannah unixdoc 25 Jun 27 11:58 report
```
# *Changing the owner of a file*

You can use the chown (change owner) command to change the ownership of a file that you own. As with chgrp, only the owner of a file or the super user *(root)* can change the ownership of that file.

To use chown, type chown, the login name of new owner of the file, the name of the file you want to change, then press (Return).

For example, to change the owner of the file *report* from the previous example, you could type:

```
$ 1 report 
-rw-r----- 1 susannah unixdoc 25 Jun 27 11:58 report
$ chown root report 
$ 1 report 
-rw-r----- 1 root unixdoc 
25 Jun 27 11:58 report
```
### *Changing the permissions on a file*

To change the permissions on a file, you use the command chmod. (chmod stands for "change mode;" a file's permissions are also known as its mode.) As with chown, and chgrp, only the owner of a file or the super user (root) can change the permissions of a file.

To change the permissions on the file, type chmod, how you want to change the permissions, the name of the file, then press (Return).

To specify how you want to change permissions, you type a letter representing which set of permissions you want to change, a symbol that tells whether you want to add to, remove from, or overwrite the existing permissions, and a letter representing which permission you want to work with.

For example, to change the permissions on the file *report* so that members of the group *techpubs* can modify the file, you could type:

```
$ l report 
-rw-r----- 1 susannah techpubs 
25 Jun 27 11:58 report 
$ chmod g+w report 
$ l report 
-rw-rw---- l susannah techpubs 
25 Jun 27 11:58 report
```
The chmod command in the preceding example says "group plus write;" in other words, add write permission to the existing permissions for group. If you wanted to remove the group write permission, you could type:

```
$ l report 
-rw-rw---- 1 susannah techpubs 25 Jun 27 11:58 report
$ chmod g-w report 
$ l report 
             1 susannah techpubs 
25 Jun 27 11:58 report
```
If you wanted to remove all permissions for group, you could type:

```
$ l report 
-rw-rw---- 1 susannah techpubs 25 Jun 27 11:58 report
$ chmod g= report 
$ l report 
-rw------- 1 susannah techpubs 
                                  25 Jun 27 11:58 report
```
The equals sign in the second example says "overwrite all group permissions with nothing;" in other words, remove all group permissions.

You can think of how you specify permissions as an expression of the form:

chmod *who* [ + I - I =] *pennission filename* 

Here, *who* tells which set of permissions you want to change;  $+$  ,  $-$ , or = tells whether you want to add, remove, or overwrite; *pennission* is the permission itself, and *filename* is the name of the file.

Here are all the options for *who:* 

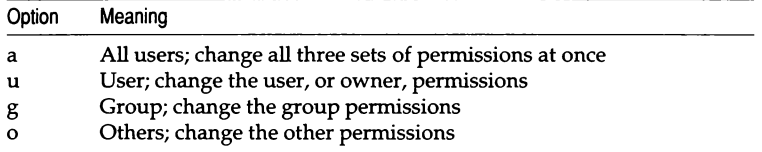

lf you do not specify a *who* (for example, if you just said chmod +w), the write permissions are changed for all three sets.

Try creating a *report* file and then changing the permissions, the ownership, and the group it is in:

- 1. If you are not already in you home directory, type cd and press (Return). (The reason you type cd and press (Return) at the beginning of each exercise is to guarantee you are working in a directory where you have write permission.)
- 2. Create a file called *test* using cat. (Type cat > test and press (Return); then type This is a test file (or whatever text you like); then press (Return) to go to a new line and press (Ctrl)d to close the file.)

```
$ cd 
$ cat > test 
This is a test file 
(Ctrl)d
```
- 3. List the file by typing 1 test and pressing (Return).
- 4. Change the permissions on the file so that everyone can modify the file by typing chmod +rw test and pressing (Return).
- 5. Check what happened by typing l test and pressing (Return).
- 6. Now, change the permissions back so only the owner of the file can change it, by typing chmod o-w test and pressing (Return), chmod g-w test and pressing (Return).
- 7. List the file with l test and press (Return).
- 8. Change the ownership of the file to *root* by typing chown root test and pressing (Return); then list the file with land press (Return).

```
S l test 
-rw-rw---- 1 susannah techpubs 
$ chmod +rw test 
$ l test 
-rw-rw-rw- l susannah techpubs 
S chmod o-w test 
$ chmod g-w test 
$ l test 
-rw-r--r-- l susannah techpubs 
20 Jun 27 15:40 test 
$ chown root test 
S l test 
-rw-r--r-- 1 root tech pubs 20 Jun 27 15:40 test
                                   20 Jun 27 15:40 test
                                  20 Jun 27 15:40 test
```
9. Use the vi editor to open the file (vi test and (Return)). You should see the words "test" [Read only] at the bottom of your screen. This is because you are no longer the owner of the file, so you only have read permission on it. *(U* you were to make changes to the file, when you tried to save it, you would see the error message File is read only; you would not be able to save your changes.) Type :q to quit vi.

### *Summary*

To change the group of a file To change the owner of a file To change the permissions on a file

chgrp *newgroupnamefilename*  chown *newownerfilename*  chmod  $[u|g|o]$   $[+]$ - $]=$  $[r|w|x]$ *filename* 

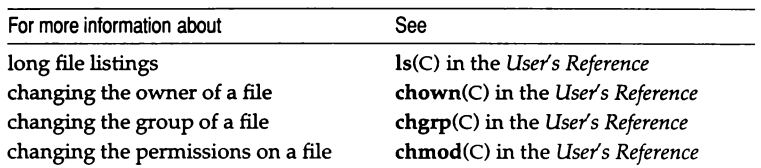

*Protecting files and directories* 

*Chapter* 9 *Power tools* 

> In this chapter, you will learn the basics of two of the most powerful UNIX system tools: grep and find. You will also be introduced to a handful of other UNIX utilities that may make working on the computer more productive, more fun, or both.

> Before you begin, you should feel comfortable with what you have learned so far. You should know how to move from directory to directory, how to list files, and how to read a long file listing. You should know how to use mail, cat, and vi. You should know how to manage your files, and how to modify their permissions.

> Most importantly, you should be learning how to combine commands together with pipes, and how to use redirection to take input from, or put output into, a file. The commands you will learn in this chapter are powerful on their own, but they can be much more powerful when combined with some of the commands you have already learned.

# *Searching for a file*

You can use the find command to find a file anywhere on the system.

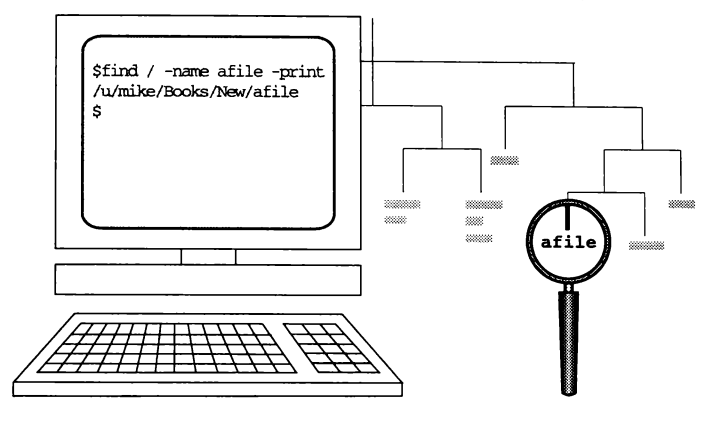

find / -name afile -print

To use this command, type find, the name of the directory where you want it to start looking, -name and the name of the file you want to find, -print, then press (Return). For example, to look for a file called *rts* starting in the directory */etc,* you could type:

```
rs find /etc -name rts ·print 
/etc/perms/rts
```
The find command in the preceding example says, "Find a file named *rts,* and print the pathname when you find it. Start looking in the directory */etc."* 

The find command starts from the directory you specify and looks through every directory below it for files with names that match the file you put after -name. If find runs across directories where you do not have read permission, it gives you an error message like find: cannot open *directoryname.* If you are trying to find something starting from the *root* directory (/), which could take some time, you may want to redirect the output to a file and put the whole task in the background:

#### find / -name mytodo -print > foundfile &

The find command has many options in addition to what you have seen here.

Using find, you can locate a file based on any of its attributes, for example, its owner, its size, or the time it was last modified. You can also tell find to perform a particular command when it finds a file; for example, you can have find look for all files older than a certain date and remove them.

Because find produces output containing absolute pathnames of everything it found, find can be a useful beginning of a pipeline anytime you need to generate a lot of pathnames. For example, system administrators who use the  $cpio(C)$  backup program use find to generate a list of files to be backed up, and then they pipe the find output through cpio to do the actual backing up. See find(C) in the *User's Reference* for information about all the find options.

## *Searching for text within files*

You can use the grep command to search through files for a particular pattern.

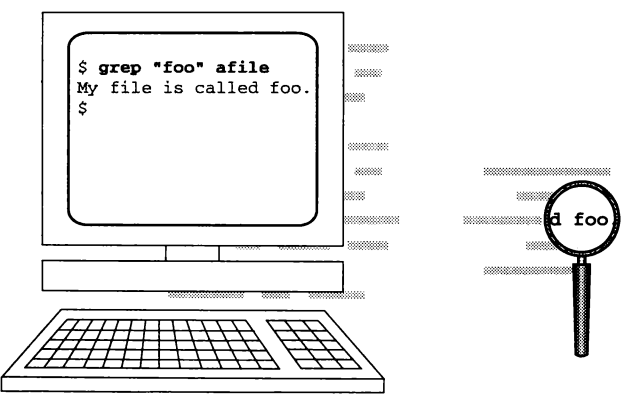

grep "foo" afile

The name grep comes from the  $ed(C)$  command  $g$ /re/p, which means "globally search for a regular expression and print it." The grep command looks through the files you specify for lines containing the regular expression you tell it to find.

Regular expressions are a special kind of pattern that are used by many UNIX system commands. You can use regular expressions with vi, as well as with ed(C), a line editor; sed(C), a stream editor; expr(C), an expression evaluator; and awk(C), a regular-expression-based programming language.

A discussion of regular expression syntax is beyond the scope of this book; see ed(C) in the *User's Reference* for all the details.

To use grep to search for words in a file, type grep, the word or words you want to search for, the files you want to look in, and press (Return). If you want to look for more than one word, you need to put "double quotes" around the words.

If you specify more than one file for grep to look in, grep tells you the name of the file in which the word was found, and it shows you the line in which the word appears. If you only specify one file to look in, grep does not tell you the name of the file. If grep cannot find the word in the specified file or files, it silently returns your prompt.

For example, to search for an entry in */etc/passwd,* you could type:

```
$ grep sus·annah /etc/passwd 
susannah: IHi3E6JQ. IJxU: 12846:1014: Susannah Skyer: /u/ susannah: /bin/ sh
```
To look through all the files in the current directory for the words "cat food," you could type:

```
$ grep "cat food" *<br>mytodo:buy cat food
 Some state food" *<br>mytodo: buy cat food state of the state of the state of the state of the state of the state of the state of the state of the state of the state of the state of the state of the state of the state of the
```
In the preceding example, "cat food" was found in the file *mytodo,* in the line "buy cat food."

You can use grep together with other commands to search for particular lines of output. For example, to see all of the files owned by Susannah in */tmp,* you could type:

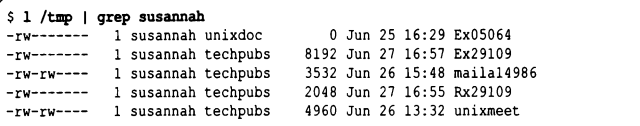

There are a variety of options with the grep command, and there are also two faster versions of grep, fgrep (fast grep) and egrep (expression grep), which you can use in some instances. See grep(C) in the *User's Reference* for more information.

### *Checking who is logged in*

You can use the who command to find out who is logged in, where they are logged in, and when they logged in. To use who, simply type who and press (Return):

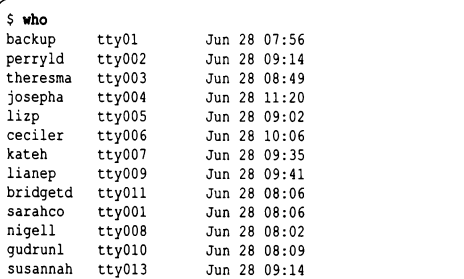

The tty number that follows each person's login name tells which terminal they logged in on. If people are logged in on several terminals at once, they appear once per login in the who listing.

You can find out when someone logged in by searching for their login name using grep:

```
$ who I grep sarahco 
sarahco ttyOOl Jun 28 08:06
```
#### Finding out more information about a user

The finger command shows you more information about a user. To use finger, type finger, the login name of the person you want to find out more information about, and press (Return).

For example:

```
$ finger sarahco<br>Login name: sarahco
 Login name: sarahco In real life: Sarah Connell 
Directory: /u/sarahco Shell: /usr/sco/bin/ksh 
On since Jun 28 08: 06: 50 on ttyOOl 14 minutes Idle Time 
No Plan
```
The information finger shows you depends on how it has been set up on your system. If you create a file called *.plan* in your home directory, the information in this file is shown when someone types finger and your login name:

```
S cd $HOME
$ cat > .plan 
To finish writing the tutorial and 90 on a long, long vacation 
(Ctrl)d 
$ finger susannah
Login name: susannah 
Directory: /u/susannah 
Not logged in. 
Plan: 
                                                In real life: Susannah Skyer 
                                      Shell: /bin/sh 
To finish writing the tutorial and go on a long, long vacation
```
### *Finding out tlie time and date*

The date command shows you the current time and date:

```
$ date<br>11:48:05 AM Fri 28 Jun 1991 BST
```
## *Seeing a calendar*

You can see a calendar using the **cal** command. If you type **cal** and press (Return), you see a calendar for last month, this month, and next month, along with the current time and date.

```
$ cal 
Fri Jun 28 11:54:36 1991 
          May 
  SMTuWThFS 
S M Tu W Th F S 
S M Tu W Th F S 
1 2 3 4<br>5 6 7 8 9 10 11 2 3 4 5 6 7 8<br>12 13 14 15 16 17 18 9 10 11 12 13 14 15
19 20 21 22 23 24 25 
16 17 18 19 20 21 22 
21 22 23 24 25 26 27 
26 27 28 29 30 31 
                                     Jun 
                            23 24 25 26 27 28 29 
28293031 
                           30 
                                                                 Jul 
                                                       123456 
7 8 9 10 11 12 13 
14 15 16 17 18 19 20
```
To see a calendar for a particular month, type **cal** and the name of the month. You can see a calendar for a particular month and year by typing **cal,** then the month, then the year. For example, to see the calendar for August 1993, you could type:

```
$ cal Aug 1993 
   August 1993 
S M Tu W Th F S 
1 2 3 4 5 6 7 
8 9 10 11 12 13 14 
15 16 17 18 19 20 21 
22 23 24 25 26 27 28 
29 30 31
```
You must type the year in full; if you type **cal Sept** 92, you see the calendar for September 92, not September 1992.

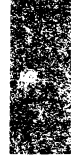

### **Remembering your appointments**

You can use the **calendar** reminder service to send yourself mail reminders about upcoming appointments. The **calendar** program looks for a file called *.calendar* in your home directory and then mails you the lines containing today's or tomorrow's date.

To *use* calendar, create a file called *.calendar* in your home directory. Put each appointment on a single line containing the date of the appointment in U.S. (month-day) format. For example:

```
$ cd 
S cat > . calendar 
7 /1 Charles and John start work 
7 /3 UNIX Beta Committee meeting, 10 am 
7 I 4 Meet Vip at the airport 
\langleCtrl\rangled
```
Then, to guarantee that the calendar program reads your *.calendar* file each time you log in, add the following line to the end of your *.profile* (C-shell users: add this line to your *.login):* 

```
/usr/bin/calendar
```
#### *Using a calculator*

You can use the be program as an online calculator. (be is actually a programming language, similar to C, which is used for performing mathematical calculations.) To use bc, type bc and press  $\langle$ Return $\rangle$  — this brings you into bc. You can now type any arithmetic expression, press (Return), and be evaluates it for you. When you are done using be, press (Ctrl)d to return to the prompt.

For example, to use be to add up your work hours, you could type:

```
S bc
7+6.5+8+8.5+7<br>
37.0<br>
\langleCtrl)d
37 .0 
(Ctrl)d
```
#### *Clearing the screen*

The clear command clears your screen. Some people like to clear their screens when they begin working on a new task, so they can start with a "clean slate." You may also want to clear your screen if you step away from your desk for a moment, although it is a better practice to log out.

To clear your screen, type clear and press (Return).

# *Summary*

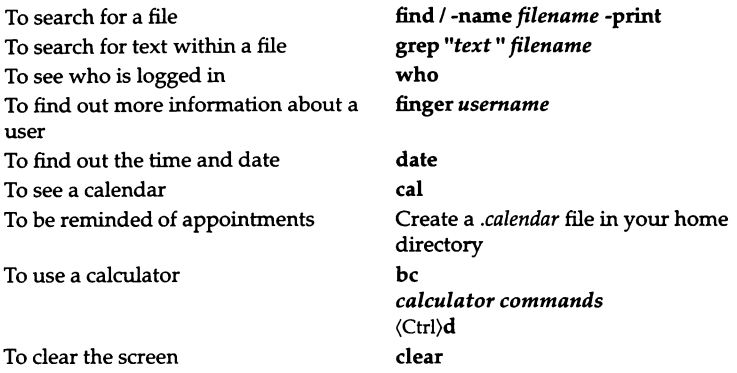

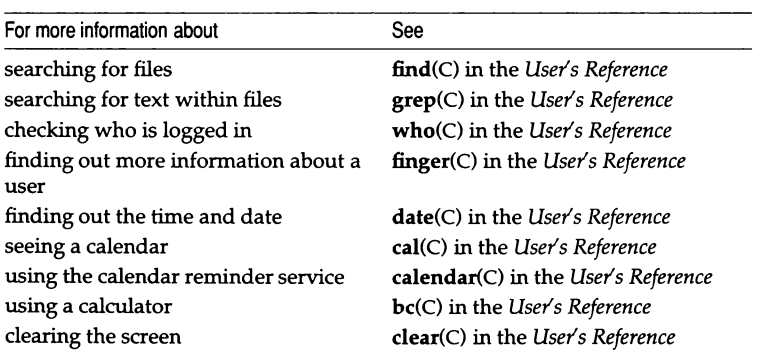

*Power tools* 

# *Chapter* 10 *Customizing your environment*

In this chapter, you will learn how to tailor the way you work on the UNIX system by editing the files the computer reads every time you log in.

Before you begin, you should have worked through the other chapters in this book. You should know which shell you are using, and you should be able to use vi to edit a file.

#### *Your environment*

The UNIX system uses the term ENVIRONMENT to refer to all the settings that influence the way you work on the computer.

You can define the following sort of information in your environment:

- your prompt
- what directories are searched in what order when the computer looks for the commands you type
- what permissions are assigned to the files you create
- how often your shell looks for new mail
- where mail you have read is saved
- what name you type to use a particular command

How you set this information depends on which shell you are using.

*Customizing your environment* 

Each shell has certain control files that it reads when you log in. For the Bourne shell (sh), the control file is called *.profile.* The Korn shell (ksh) has both a *.profile* and a *.kshrc,* and the C shell (csh) has a *.login* and a *.cshrc.* 

The difference between *.profile* and *.kshrc,* and between *.login* and *.cshrc,* is in when the files are read. The *.profile* and the *.login* are only read when you log in. However, the *.re* files, *.kshrc* and *.cshrc,* are read each time you start a ksh or csh. (You can start a shell from the command line by typing the name of the shell just like you would type any command.)

These control files are SHELL SCRIPTS: "shell" because they are written in the SHELL PROGRAMMING LANGUAGE; "scripts" because they are text files that are read one line at a time, like a DOS batch file.

In shell scripts, you see commands you are already familiar with, as well as programming constructs for looping, branching, and setting variables.

For listings and explanations of a typical *.profile, .kshrc, .login,* and *.cshrc,* see the "Sample shell startup files" appendix in the *User's Guide.* 

#### *Changing your prompt*

A prompt will appear after you have logged into your system. The UNIX system stores this prompt in a VARIABLE.

To change your prompt, you reset the value of the prompt variable.

In the Bourne and Korn shells, the prompt variable is called "PS1" (prompt string 1). In the C shell, the prompt variable is called "prompt.''

All three shells have a secondary prompt as well as the main prompt. This secondary prompt is shown when you type a command that makes the shell expect further input.

For example, in the Bourne shell, the secondary prompt is ">" by default:

```
\left\{\begin{array}{c}\n\circ \text{for } i \text{ in } *.\text{tut} \\
\circ \text{for } i \text{ in } *.\text{tut}\n\end{array}\right\}
```
Here, you are saying to the shell "for every file (i represents every file) ending in .tut ..." The shell gives you a secondary prompt because it needs more information to complete your command.

In the Bourne and Korn shells, the secondary prompt is stored in the variable PS2 (prompt string 2), which you can reset. You cannot reset the secondary prompt in the C shell. To reset PS2 in sh or ksh, follow the instructions below, substituting PS2 for PSl.

To reset your prompt in the Bourne or Korn shells, type:

*PSl=value* 

Here *value* is the value you want to assign to the prompt variable.

For example, to set your prompt to say *"Yd',* you would add the following line to your *.profile* or *.kshrc:* 

PS1=Yo

C-shell users would add the following line to their *.login:* 

set prompt=Yo

- Q: When I change my prompt, I lose the space between my prompt and where the command line starts. How do I get this back?
- A: To keep the space between the prompt and the command line, you need to put a space after your new prompt. To get the shell to notice the space, you need to enclose the whole prompt string in double quotes.

In ksh or sh, add the following line to your *.profile:* 

PSl="Hey Babe"

In csh, add the following line to your *.login:* 

set prompt=''Hey Babe "

- Q: How do I get my prompt to show the current directory, like on DOS?
- A: In sh, add the following line to your *.profile:*

 $nd()$  { cd  $$*$  ;  $PS1 = "`pwd' "; }$ 

Now, use the command nd, which you just created, to change to a new directory and display the directory as the prompt.

In ksh, add the following line to your *.kshrc:* 

PS1='\$PWD '

In csh, add the following lines to your *.cshrc:*  (You do not need to add the lines that start with #, these are comments.)

```
# make a command doprompt that sets the prompt to the working directory 
alias doprompt 'set prompt=" \pwd' '" 
jset the prompt the first time around 
doprompt 
# alias the cd command to change directories and reset the prompt 
alias cd ' chdir * | | doprompt'
```
#### *Setting your path*

Each command you type is actually a program that is stored somewhere on the computer. When you type a command and press (Return), your shell looks through all the directories in your PATH until it finds a program with the same name as the command you typed.

When you see a message like "not found", it means your shell could not find the command in any of the directories listed in your path. If you see a "not found" message for a command that you know exists, ask your system administrator what directory the command lives in, then add that directory to your path definition. In the meantime, you can type the full pathname of the command, for example, /usr/bin/finger. When you use the full pathname of a command, you tell the shell exactly where the command lives, so it does not search through the directories in your path definition.

A typical path setting in a sh or ksh *.profile* might look like this:

PATH=/bin:/usr/bin:\$HOME/bin::

This says "set the path to look in the *bin* directory, then */usr/bin,* then the *bin*  directory in the home directory, and finally, in the current directory."

The same path setting in csh *.login* would be:

set path=(/bin /usr/bin \$HOME/bin .)

To add a directory to your path, simply edit the path statement in your *.profile, .login, .kshrc,* or *.cshrc* to contain the new directory. For example, to add the directory */usr/company/bin* to your path in sh or ksh, you could change your path statement to read:

PATH=/bin:/usr/bin:/usr/company/bin:\$HOME/bin::

- Q: Why would I want to put a new directory in the middle of the path definition instead of at the end?
- A: You control the order in which directories are searched by the order you put those directories in the path definition. In general, you want to put nonstandard directories, like your company *bin* and your personal *bin,*  after the standard */bin* and */usr/bin.* This is because most of the commands you want to use are in these standard directories, so putting them at the beginning of your path means your shell finds them more quickly.
- Q: My path setting contains the PATH variable itself:

PATH=\$PATH:\$HOME/bin

What does this mean?

A: A path setting like this says "set the path to the current path, then add in the *bin* in my home directory." When you log in, your shell first reads definitions from the system-wide profile */etc/profile.* If your system has been set up so that */etc/profile* contains path definitions, including \$PATH in your path definition ensures that your shell knows about any system-wide path definitions.

### *Default file pennissions*

You have already seen how the UNIX system uses file and directory permissions to control who can access which files. So far, you have learned to manipulate these permissions using SYMBOUC MODE, like:

#### chmod a+x newfile

(This says, "Change the mode of *newfile* so all users have execute permission.")

Before you learn how to control a file's default permissions, you need to understand how to specify permissions using ABSOLUTE MODE.

#### *Changing permissions with absolute mode*

When you specify permissions using absolute mode, you use a three-digit octal number to specify the permissions for owner, group, and other.

#### *Customizing your environment*

For example, if you wanted to change the permissions on a file so that the owner had read and write permission, members of the group had read permission, and no one else had any permissions, you could type:

#### chmod 640 *file*

Here *file* is the name of the file.

In the preceding example, 640 is an octal number representing file permissions. The 6 represents the permissions for owner, the 4 is the permissions for group, and the 0 is the permissions for other. These digits are arrived at by taking the binary value of each permission, read, write, or execute, and adding them together to form one octal digit that represents the whole set (owner, group, or other).

Here are the octal values for some common permission settings:

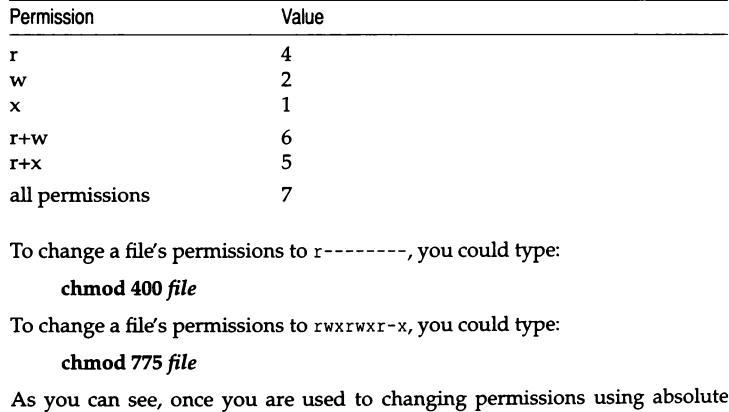

#### *Setting your file creation mask*

To control the default permissions that are given to every new file you create, you use the UMASK (user mask) command.

mode, it can be a quicker method than symbolic mode.

The umask command sets up a file creation MASK. Setting a mask is the opposite of setting the permissions themselves; when you set a mask, you are telling the computer the permissions you do not want, rather than the pernussions you do.

To set the default file permissions on new files you create to rw-r-----, you could add the following line to your *.profile* or *.login:* 

```
umask 137
```
This is the opposite of saying chmod 640. If you wanted to set a umask for rw-rw----, it would be:

umask 117

A umask that allowed read and write permission for everyone would be:

umask 111

A umask that denied permissions to everyone except the owner of the file would be:

```
umask 177
```
You can see your current umask by typing umask and pressing (Return). If umask is not explicitly set in one of your shell startup files, the computer shows you a default umask.

You can change your umask at the command line by typing umask, then the value you want your mask to have, then pressing (Return). Keep changing your umask and creating and listing files until you get the default permissions you want.

# *Configuring mail*

In this section you will learn how to control where your shell looks for mail and when and how it tells you that new mail has arrived. These are options you can control within your shell startup files. You can also set a variety of mail options in mail's own startup file, *.mailrc.* For information about the options you can set in *.mailrc,* see mail(C) in the *User's Reference.* 

Depending on the shell you are using, you can specify where mail is looked for by setting the MAILPATH or the MAIL variable. Again, depending on your shell, you can control how often you are notified of new mail by setting the MAILCHECK or MAIL variable.

To tell your shell where to look for mail, set the appropriate variable to the pathname where you receive your mail. (Generally, you receive mail in */usr/spool/mail/loginname,* where *loginname* is your login name. If you are unsure about where you receive your mail, ask your system administrator.) With sh and ksh, you can tell your shell how you want to be prompted for new mail using this same variable setting.

#### *Customizing your environment*

To set your mail path and new mail message in sh, add the following line to your *.profile:* 

MAILPATH=pathname%message

Here *pathname* is the pathname and *message* is the message you want to be prompted with. For example:

MAILPATH=/usr/spool/mail/susannah%Yo, you've got some new mail

To set your mail path in ksh, add the following line to your *.profile* or *.kshrc:* 

MAILPATH=pathname?message

This is the same as with the Bourne shell, only you use a ? to introduce the message you want to see. If you leave out the message, sh prints you have new mail and ksh prints You have new mail.

To set your mail path in csh, add the following line to your *.login* or *.cshrc:* 

set MAILPATH=pathname

Here *pathname* is the pathname from where you want your mail read. csh prompts you with You have new mail when new mail arrives; you cannot change this.

By default, each shell checks for mail every 10 minutes. You can change this by specifying a new time in seconds. In sh or ksh, add the following line to your *.profile* or *.kshrc:* 

MAILCHECK=seconds

Here seconds is the number of seconds you want to go by before the shell checks for new mail again. For example, if you want your ksh or sh shell to check for mail every half hour:

MAILCHECK=l800

In csh, if you want to change how often the shell checks for mail, you need to add the new number of seconds before the pathname in the MAIL variable. To tell your csh to check for new mail every half hour:

set MAIL=(1800 /usr/spool/mail/susannah)

### *Creating command aliases*

A COMMAND AUAS is a command you type that stands for a longer, or harderto-remember, command line. For example, if you are a DOS user, you might create an alias called **dir** instead of trying to remember the ls command.

The way you create aliases depends on the shell you are using. In the Bourne shell, you need to set up a shell function, while in the Korn shell and the C shell, you can use the built-in alias command.

To set up an alias in sh, add the following lines to your *.profile:* 

```
aliasname ( ) { command 
)
```
Here *aliasname* is the name you want to call the alias and *command* is the command you want to alias. When you choose a name for your alias, be careful to choose a name that is not already the name of a UNIX command, otherwise, when you type the name of your alias, the UNIX system may think you mean the command of the same name instead.

For example, to create an alias called dir in sh that shows you a file listing, add the following lines to your *.profile:* 

```
dir() { ls)
```
You can make an alias that uses a filename as an argument, but you need to tell your shell where to insert the filename. You can do this by using the variable **\$1,** which the shell reads as "insert the first argument here." For example, if you want to create an alias in sh called **print** that runs a file through the pr (pretty print) command before sending it to the lineprinter, you could set up the following function:

```
print ( ) { pr $1 I lp 
}
```
To print a file using your new alias, you would type:

print *file* 

Aliases in the Korn and C shells are introduced by the built-in shell command alias. Aliases in the Korn shell have the following format:

alias *aliasname='command'* 

So, the dir alias would be:

alias dir='ls'

And the print alias would be:

alias print='pr \$1 I lp'

Aliases in the C shell have this format:

alias *aliasname 'command'* 

The dir alias in csh would be:

alias dir 'ls'

And the print alias in csh would be:

alias print 'pr -n :\* I lp'
# *Summary*

Changes made using the following commands affect the current login session only. If you want to change your prompt permanently, for example, you should modify or add the prompt setting command in the appropriate startup file for your shell.

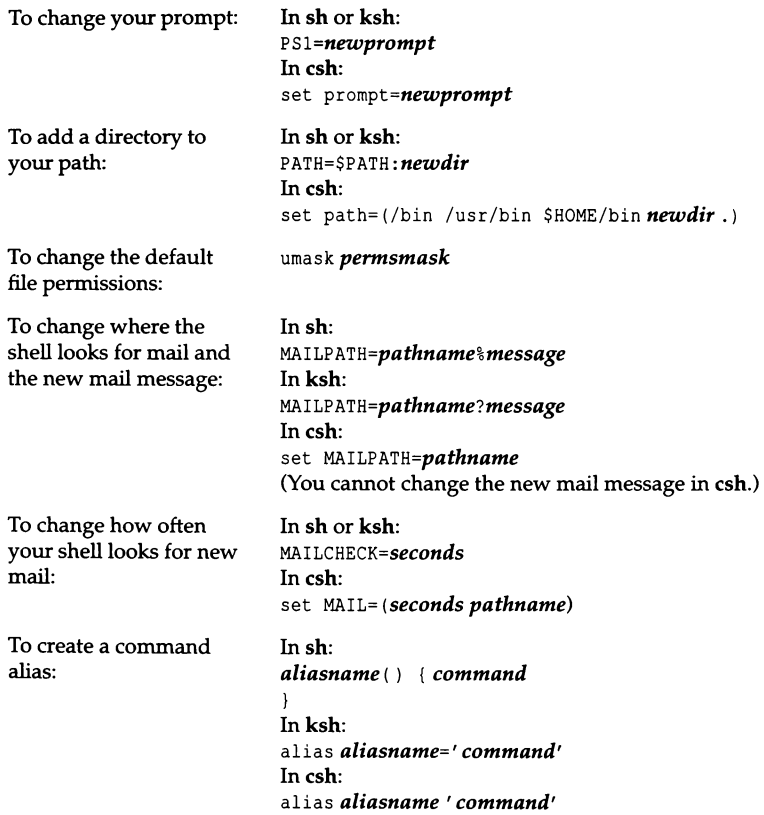

### *Customizing your environment*

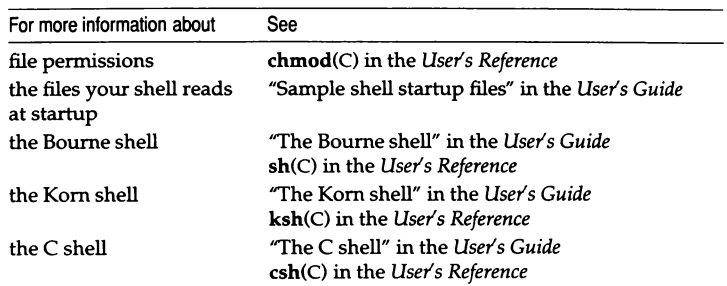

# *Appendix A Going from* **DOS** *to UNIX*

This appendix contains a table showing some common MS-DOS commands and their UNIX system equivalents.

For more information about any of the UNIX system commands, consult the *User's Reference.* 

The commands listed below are for working with UNIX system files. If you have DOS installed on the same machine as SCO UNIX System V, you can access your DOS files from within the UNIX system. For more information about accessing DOS files from SCO UNIX System V, see "Using DOS accessing utilities" in the *User's Guide* or dos(C) in the *User's Reference.* 

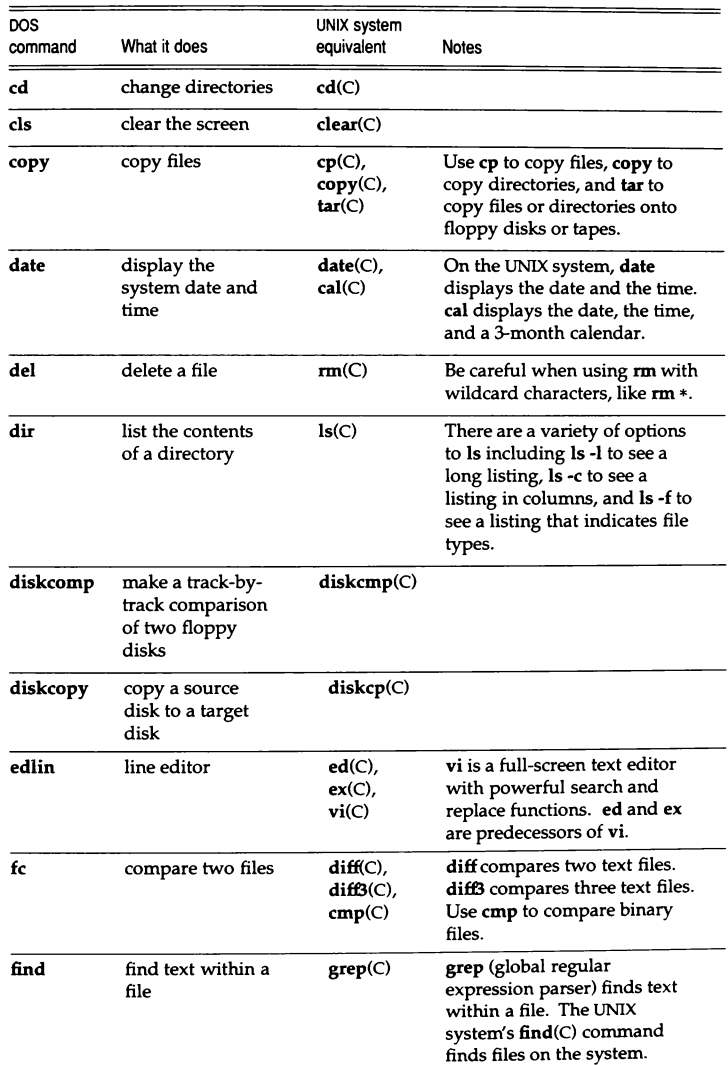

*(Continued on next page)* 

### (Continued)

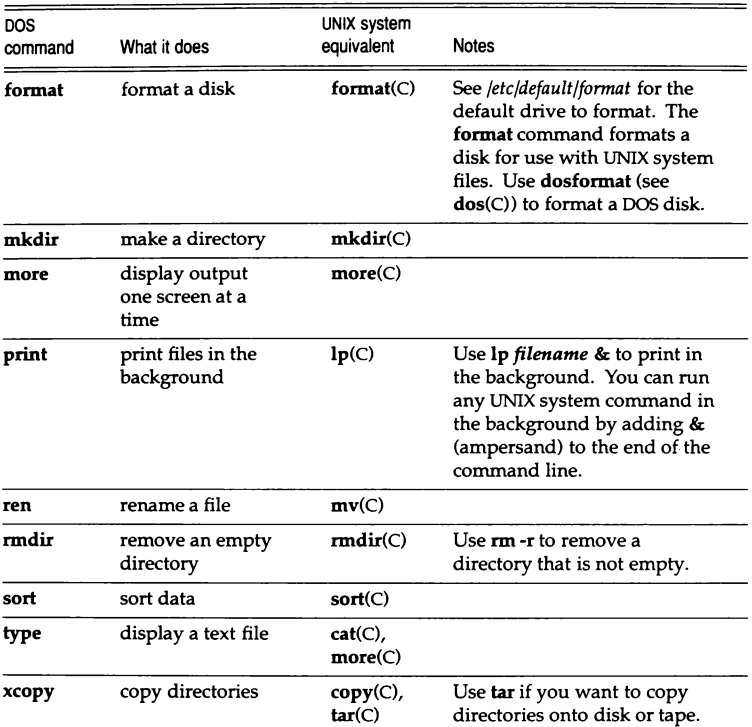

*Going from DOS to UNIX* 

#### absolute mode

A method of changing file PERMISSIONS using 3-digit octal numbers. For example, to add group write permission on a file called *report* using absolute mode, you could type chmod 664 report. Note that you must be the owner of a file or the super user to change permissions on that file. You can also change permissions using SYMBOLIC MODE.

#### absolute pathname

A PATHNAME that begins at the ROOT "/" directory, for example, */etc/default/tar.* 

#### application

A program, such as a word processor, that you run on the UNIX operating system.

#### argument

A word that you type on the command line that is separated by spaces from the command itself. A command can have more than one argument. Arguments can tell a command how to you want it to work, for example, lf -a; the -a argument tells the lf file listing program that you want it to show *all* files. These types of arguments are also known as options or flags. Arguments can also tell a command what you want it to work on: for example, lf -a /tmp/spell.out tells lf to list the file */tmp/spell.out* if it exists.

#### ASCII

American Standard Code for Information Interchange. A standard way of representing characters on many computer systems. The term "ASCII file'' is often used as a synonym for "plain text file," that is, a file without any special formatting, which can be viewed using UNIX system utilities such as  $cat(C)$ , more(C), and vi(C).

#### Bourne shell

The most widely used UNIX system SHELL, named after its author, Steven R. Bourne. Most of the scripts supplied with SCO UNIX System V are written in the Bourne SHELL PROGRAMMING LANGUAGE. To start a Bourne shell from the command line, type sh and press (Return}.

#### buffer

An area of computer memory used to temporarily store information before it is written out to a more permanent location, like a FILE.

#### C shell

An alternative SHELL supplied with SCO UNIX System V. This shell, written by William Joy at the University of California at Berkeley, is known for its interactive features, such as the ability to recall and modify previous COM-MAND LINES. The C-shell SHELL PROGRAMMING LANGUAGE has a syntax like that of the C language, hence the name. C shell is the standard shell on older versions of the Berkeley UNIX operating system found at many universities. To start a C shell from the command line, type csh and press (Return).

#### command alias

An alternative name for a command. When you type the alias, the command is substituted for the alias. Aliases are useful when you remember commands by names other than their UNIX system names; for example, DOS users may think of dir rather than ls when they want to list a directory. Aliases are also useful for creating commands that perform several UNIX system commands at once.

#### command line

The instructions you type next to the PROMPT. Command lines can contain commands, arguments, and filenames. You can enter more than one command on a command line by joining commands with a PIPE, or by separating commands using the COMMAND SEPARATOR. The computer executes your command line when you press (Return).

#### command separator

The semicolon (;) serves as a command separator on the UNIX system. If you want to issue several commands on one line, separate the commands with semicolons before you press (Return). For example, type ls; pwd and press (Return) to list files and then print the working directory.

#### current working directory

The DIRECTORY where you are currently located. Use the pwd(C) command (print working directory) to see your current working directory. The current working directory is taken as the starting point for all RELATIVE PATHNAMES.

#### device

Peripheral hardware attached to the computer like printers, modems, disk and tape drives, terminals, and so on.

#### directory

Where the UNIX system stores FILES. Directories in the UNIX system are arranged in an upside-down tree hierarchy, with the ROOT "/" directory at the top. All other directories branch out from the ROOT directory. The UNIX system implements directories as normal files that simply store the names of the files within them.

#### environment

The various settings that control the way you work on the UNIX system. These settings are specific to the SHELL you use and can be modified from the COMMAND LINE or by modifying shell control files. For example, the directories the shell searches to find a command you type are set in the VARIABLE \$PATH, which is part of your environment.

#### file

The basic unit of information on the UNIX filesystem. Regular files are usually either text (ASCII) or executable programs. Other types of files exist on the UNIX system such as directories, which store information about the files within them; device files, which are used by the system to access a particular DEVICE; and FIFO (First In First Out) pipe files, which are used to transfer data between programs.

#### group

A set of users who are identified with a particular group ID number on the UNIX system. Typically, members of a group are coworkers in a department or on a project. Each FILE on the UNIX system also has a group associated with it; this group, along with the OWNER and the PERMISSIONS of a file, control who can access and modify that file. You can see the group of a file by listing the file with the I command. To find out your own group, use the  $id(C)$ command.

#### home directory

The DIRECTORY into which you are placed when you first log in. Typically, this will be */u/loginname* or */usr/loginname,* where *loginname* is your login name.

#### kernel

The central part of the UNIX operating system, which manages how memory is used, how tasks are scheduled, how DEVICES are accessed, and how FILE information is stored and updated.

#### Korn shell

The Korn SHELL, written by David Korn, is compatible with the Bourne shell, but provides a much wider range of programming features. The Korn shell also offers improved versions of many of the C shell's interactive features. To start a Korn shell from the command line, type ksh and press (Return).

#### log in

The way you gain access to a UNIX system. To log in, you tell the computer your LOGIN NAME and PASSWORD and it verifies these against its USER ACCOUNT records before allowing you access.

#### log out

What you do after you are done working on a UNIX system. You can log out by typing (Ctrl)d, exit, or logout, depending on your SHELL.

#### login name

The name by which the computer knows you. This is the name you type next to the "Login:" prompt to gain access to the computer.

#### login shell

The SHELL that is automatically started for you when you log in. You can start to work in other shells, but your login shell will always exist until you log out.

#### macro

A combination of keystrokes that you type in the vi editor to perform longer editing tasks. Create macros and abbreviations in vi to automate work you do regularly.

#### mail alias

A single word that you type after mail on the command line to send mail to several users at once. Many companies have aliases set up for mailing, for example, the entire company, or a single department, at once.

#### manual page

An entry in a UNIX system reference manual. These entries can be accessed online using the man(C) command. A letter in parentheses following a command or filename refers to the reference manual section where the command or file is documented. For example, the  $man(C)$  command is documented in section C, Commands, of the *User's Reference.* 

#### mask

A series of bit settings that "cover up'' existing settings, only allowing some settings to show through, while masking out others.

#### metacharacter

A special character that is substituted with other characters when read by the SHELL; these are also known as WILOCARDS. The filename metacharacters on the UNIX system are "\* ", which matches any character or characters, including no characters at all; "? ", which matches any single character; and " [" and "]", which enclose a range such as [a-c], which would match a single "a", **"b",or"c".** 

#### multitasking

A system that can do several jobs at once.

#### multiuser

A system that can be used by more than one person at the same time.

#### named buffer

A BUFFER used to copy text between FILES in the vi(C) editor. vi clears unnamed buffers when it switches files, but the contents of named buffers are preserved.

#### online

Accessible from your terminal screen.

#### operating system

A set of programs that control how APPLICATIONS interact with the computer. These programs also control how applications and users mteract with DEVICES attached to the computer, like printers and moderns.

#### owner

One of the attributes of a FILE that, along with its GROUP and PERMISSIONS, determine who can access and modify that file. You can see the owner of a file by listing it with the l command. Use the chown(C) command to change the owner of a file.

#### password

The word you are prompted for after you type your LOGIN NAME when you are logging in. Your password is the key that lets you into the UNIX system; you should choose it wisely, keep it secret, and change it regularly. Use the passwd(C) command to change your password.

#### path

The list of DIRECTORIES through which your SHELL searches to find the commands you type. Your path is stored in the VARIABLE \$PATH.

#### pathname

The name of a DIRECTORY or a FILE, for example, */usr/spool/mail.* Each component of a pathname, as separated by slashes, is a directory, except for the last component of a pathname, which can be either a directory or a file. A single word by itself, such as *Tutorial,* can be a pathname; this would be the relative pathname for the file or directory *Tutorial* which would exist in the CURRENT WORKING DIRECTORY. A single slash, (/), is the pathname for the ROOT directory.

#### permissions

A set of letters associated with each FILE that determine, along with the OWNER and GROUP of a file, who can access and modify that file. Use the l command to list a file's permissions; use the  $chmod(C)$  (change mode) command to change a file's permissions.

#### pipe

A way of joining COMMANDS on the COMMAND LINE so that the output of one command provides the input for the next. To use a pipe on the command line, join commands with the pipe symbol, ( I). For example, to sort a file, eliminate duplicate lines, and print it, you could type sort *file* I uniq I lp.

#### print job

A request you have made to the printer to print a FILE. Each print job has an ID number that you can see using the lpstat(C) command. You can cancel a print job by typing cancel and its job ID number, then pressing (Return).

#### process ID

A number that uniquely identifies a running program on the UNIX system. This is also known as the PID.

#### prompt

The character or characters the UNIX system displays to the left of each new command line. You type your command at the prompt, then press (Return) to execute the command. When the command has finished executing, the system gives you a new prompt.

#### regular expression

A notation for matching any sequence of characters. Many UNIX system utilities use regular expressions including the vi(C) editor, and the awk(C) programming language.

#### relative pathname

A PATHNAME that does not start with a slash (/); for example; *Reports/September, .. /tmp,* or *Tutorial.* A relative pathname is searched for starting from the CURRENT WORKING DIRECTORY and may use the notation " .. " to indicate "one directory up from the current working directory."

#### root

This term is used for both the starting DIRECTORY under which all other directories are stored on a UNIX system, "/", and for the SUPER USER account, which has permission to access and modify all FILES on the system.

#### shell

A program that controls how you, the user, interact with the operating system. Using such programs, you can write your own SHELL SCRIPTS to automate work you do regularly. The shells available with SCO UNIX System v include the KORN SHELL, the BOURNE SHELL, and the c SHELL.

#### shell escape

A command you type from within an interactive program to escape to the SHELL. In vi, you can type *:!command* to escape to the shell and execute *command.* When *command* has finished executing, you are returned to the editor. You can start a new shell this way with :!sh, for example. To exit this subshell and return to the editor, type (Ctrl)d or exit.

#### shell programming language

A programming language that is built into the SHELL. The KORN SHELL, the BOURNE SHELL, and the c SHELL all have slightly different programming languages but all three shells offer basics such as variable creation, loops, and conditional tests.

#### shell script

An executable text FILE written in a SHELL PROGRAMMING LANGUAGE. SHELL scripts are made up of shell programming commands mixed with regular UNIX system commands. To run a shell script, you can change its PERMISSIONS to make it an executable file, or you can use it as the ARGUMENT to a shell COM-MAND LINE (for example, sh *script).* The SHELL running the script will read it one line at a time and perform the requested commands.

#### standard input

The usual place from where a program takes its input. By default, this is the keyboard. Standard input can be redirected; for example, you can use the less-than symbol  $\left\langle \epsilon \right\rangle$  to instruct a program to take input from a file.

#### standard output

The usual place where a program writes its output. By default, this is the screen. Standard output can be redirected; for example, you can use a pipe symbol (I) to instruct a program to write its output into a PIPE, which will then be read as input by the next program in the pipeline.

#### super user

The ROOT account on the system. Someone with the super user or *root* password can access and modify any FILE on the system.

#### symbolic mode

A method of changing file PERMISSIONS using key letters to specify which set of permissions to change and how to change them. For example, to add group write permission on a file called *report* using symbolic mode, you could type chmod  $g+w$  report. Note that you must be the owner of a file or the super user to change permissions on that file. You can also change permissions using ABSOLUTE MODE.

#### system administrator

The person who looks after the day-to-day running of the computer and performs tasks like giving new users accounts and making system backups.

#### terminal

Video display unit with a keyboard, a monitor, and sometimes a mouse. These units differ from computers in that they do not have any real processing power themselves; they must be connected to a computer before they can do any useful work.

#### terminal type

A name for the kind of TERMINAL from which you are working. Typically, the terminal type is an abbreviation of the make and model of the terminal, such as  $wy60$ , which is the terminal type for a Wyse60. Your terminal type is stored in the VARIABLE TERM.

#### umask

A permissions MASK that controls the PERMISSIONS assigned to new FILES you create. You can set your umask from the COMMAND LINE or in one of your SHELL startup files.

#### user account

The records a UNIX system keeps for each user on the system.

#### variable

An "object" known to your shell that stores a particular value. The value of a variable can be changed either from inside a program, or, sometimes, from the command line. Each shell variable controls a particular aspect of your working environment on the UNIX system. For example, the variable PS1 stores your primary prompt string. By default, this variable has a value of "\$" for Bourne shell users.

#### wildcard

A characters that is substituted with other characters when encountered by the shell, like a joker in a hand of cards; another term for METACHARAcrER.

## *A*

Absolute mode of changing permissions, 93 Absolute pathname, 29, 105 Access. *See* Permissions. Account, user, 111 Aliases command, 97, 106 mail,26, 108 Alternate mail files, 25 Amount of file read in more, 53 Ampersand (&), 22, 64 ansi, 12 Appending files (>>), 64 Application, 105 Appointment reminder service, 85 Argument, 105 Arrow keys in vi, 46 ASCII, 105 Asterisk(\*), 38 awk,82

# *B*

Background process, 4, 64 Backspace key, 10 Batch file, 90 bc,86 Beeping,49 /bin,35, 93 Binary files, comparing (cmp), 102 Bourne shell, 14, 89, 105 *See also* Shell. logging out, 15 prompt, 14 startup files, 36, 89 Brackets, square, 7 Buffer, 105, 108 Byte size of file, 37

## **c**

C shell, 14, 89, 106 *See also* Shell. logging out, 15 prompt, 14 startup files, 36 .cshrc, 89 .login, 89 cal, 85, 102 Calculator, 86 calendar, 85 cancel, 51 Canceling colon (:) prompt, 49 command, 16 mail message, 21 print job, 51 "cannot create", 42 Capital letters, 11 CapsLock key, 11 Carbon copies, 20 Carriage return, 14, 33, 42 cat, 41, 43, 53, 63-64 compared to more, 54 controlling scrolling (Control-s), 43 "cat: input/output files ... identical", 63 Cc: prompt, 20 cd, 30-31, 102 Changing directories (cd), 30-31 group (chgrp), 73 modes in vi, 44 owner (chown), 73 password (passwd), 13 permissions (chmod) absolute mode, 93 symbolic mode, 93 permissions (chmod), 74 prompt, 14, 90 to home directory, 32 Characters in directory name, 55 in filename, 42 in mail message, 22

#### *Index*

Checking status of print job (lpstat), 50 who is logged in (who), 83 chgrp,73 chmod, 74, 93 Choosing a password, 13 chown, 73 Clearing the screen (clear), 86, 102 els, 102 cmp, 102 Colon prompt (:), 45 Command aliases, 97, 106 background, 64 canceling, 16 interpreters, 14 line, 16, 106 mode in vi, 44, 49 prompt, 14 separator, 33, 106 "Command not found", 16 Comments, 92 Company aliases, 26 Comparing binary files (cmp), 102 disks (diskcmp), 102 files (diff), 102 Computer-generated password, 13 Concatenating files, 63 Configuring mail, 95 Control characters, displaying, 54 Control-d, 15, 41 Control-s, 38, 43 Control-u, 16 Conventions directory naming, 55 file naming, 42 copy, 102 Copying disks (diskcp), 102 files (cp), 57 people on mail, 20 to disk or tape (tar), 102 Correcting mistakes in vi, 48 Counting words, 7 cp, 57, 102 cpio, 81 **Creating** directory (mkdir), 55 file, 41, 59

csh. *See* C shell. .cshrc, 36, 89

### **D**

d key in mail, 25 Date file modified, 37 mail message arrived, 22 today's date, 84, 102 date, 84, 102 Default disk format. *See* /etc/default/format. login message. *See* /etc/motd. permissions, 94 system profile. See /etc/default/profile. de!, 102 Delete key, 16, 21 Deleting directory, 56 file, 56, 59 mail message, 25 Departmental aliases, 26 Description. *See* Manual pages. Device, 3, 106 diff, 102 diff3, 102 dir, 97, 102 Direction keys in vi, 46 Directory, 29, 106 *See also* Filename. changing (cd), 31 current(.), 30-31, 36, 91, 106 home, 9, 31, 107 identifying, 31 listing, 34, 37-38, 69 login, 31 making (mkdir), 55 misspelling, 34 moving up one level (..), 30 names,55 owner, 71 parent, 30, 36 permissions, 33, 37, 42, 60, 70 *See also* Permissions. printing listing, 66 removing, 56 root, 29 searched for commands **(path),** 92

Directory, 29, 106 *(continued)*  working. *See* Directory,current (.) diskcmp, 102 diskcomp, 102 diskcopy, 102 Disks comparing (diskcmp), 102 copying (diskcp), 102 copying files to (tar), 102 disk space, 59 formatting for DOS (dosformat), 103 formatting (format), 103 Displaying control characters, 54 file (cat), 43 Documentation set, 5 Dollar sign (\$), 14 DOS batch file, 90 editor (edlin), 43 formatting disks for (dosformat), 103 pathnames, 30 dosformat, 103 Dot(.), 36 Dot dot (..), 36 dp,25 Duplicate filenames, 43

# E

echo, 15 ed, 43, 82, 102 Editing a file, 43 Editor edlin, 43, 102 vi, 41, 43 edlin, 102 egrep,83 Electronic mail (E-mail). *See* mail. End-of-file (EOF) character, 61 Entering text in vi, 44 Environment, 36, 89, 107 Bourne shell, 89 C shell, 89 Korn shell, 89 Erasing command line, 16 Error correction in vi, 48 Escape key, 44 /etc/default/format, 103

/etc/motd, 29, 40 /etc/passwd, 54 /etc/profile, 93 ex,43, 102 Execute permission, 70 exit, 15 Exiting mail, 22 vi, 44 expr, 82 .exrc, 49

### *F*

fc, 102 fgrep, 83 File, 29, 107 *See also* Filename, Filesystem, Manual pages. appending  $(>>)$ , 64 comparing cmp, 102 diff, 102 copying, 57 creating, 41, 59 creation mask, 94 group,37 hidden, 36 input to a command, 62 joining, 63 links, number of, 37 listing, 34, 37-38, 69 log files, 54 modification date and time, 37 moving, 58 overwriting, 63 owner, 37, 71 permissions, 33, 37, 42, 60, 70 *See also* Permissions. redirecting input, 62 output, 61 removing, 56, 59 renaming, 58 saving mail in, 25 searching for, 80 size in bytes, 37 sorting, 103

#### *Index*

File, 29, 107 *(continued)*  viewing cat, 43, 53 more, 53 Filename, 42 duplicate, 43 legal, 42 Filesystem, 3 find, 80, 102 Finding out about a user (finger), 84 current directory (pwd), 31 group (id), 72 shell (echo \$SHELL), 15 finger,84 Finish working. *See* Logging out. First lines of a file, 54 Flashing screen, 49 Forgetting password, 14 format, 103 Forward slash(/), 29 Forwarding mail, 26 Frequency of checks for new mail, 96

## G

GID (group identification), 72 Greater-than sign (>), 22, 61 grep,81, 102 Group, 37, 71-72, 107 changing group of a file (chgrp), 73 changing permissions for (chmod), 75 finding out (id), 72

## $H$

hkey in mail, 22 in vi, 46 head, 54 Headers on mail messages, 22 Help mail,24 online, 6 Hidden files, 36 Home directory, 9, 31-32, 107 HOME variable, 31 Hyphen (-), 70

## I

i key in vi, 45 id,72 ID number of process, 64 Identifying directory, 31 shell, 14 Industry standards, 6 Input redirecting, 62 standard (stdin), 62 INPUT MODE, 49 Insert mode (vi), 44 Installation Guide, 5 "Interrupt -- one more aborts message", 21 Interrupt key. *See* Delete key. Intro(C), 7 Invisible files, 36

# J

j key in vi, 46 Job number, 50 Joining commands with pipes, 66 files, 63

# *K*

k key in vi, 46 Kernel, 4, 107 Korn shell, 14, 89, 107 *See also* Shell. logging out, 15 prompt, 14 startup files, 36 .kshrc,89 .profile, 89 ksh. *See* Korn shell. .kshrc, 36, 89

# *L*

I key in vi, 46 I (long listing), 37, 69, 102 Language, shell programming, 14, 110 Last lines of a file, 54 .lastlogin, 36

le, 34 Length of directory name, 55 of filename, 42 Less-than sign(<), 62 If (list file types), 35 Lines in mail message, 22 Links, 37 Listing files, 34 in columns (le), 34 long listing (l), 37, 69, 102 show file types (If), 35 show hidden files (ls -a), 36 mail headers, 22 Log files, 54 Logging in, 9, 107 login directory, 31 login name, 9, 107 login prompt, 9 login shell, 9, 14, 108 password prompt, 10 terminal logged in on, 83 who is logged in, 83 Logging out, 9, 15, 107 Bourne shell, 15 C shell, 15 control-d, 15 exit, 15 Korn shell, 15 logout, 15 .login, 36, 89 "Login incorrect", 10 "Login timed out", 11 logout, 15 Looking at a file beginning (head), 54 cat, 53 end (tail), 54 more, 53 lp,50 lpstat, 50 Is, 34, 102

### M

Machine-generated password, 13 Macro, 108

Mail aliases, 26, 108 canceling, 21 compose escapes, 24 configuring MAIL variable, 95 MAILCHECK variable, 95 MAILPATH variable, 95 .mailrc, 95 current message, 22 date and time message arrived, 22 deleting a message (d), 25 exiting (q), 22 -f option, 25 forwarding message (f), 26 headers, 22 help,24 interrupting reading, 22 lines and characters in message, 22 long messages, 22 mail more than one person, 26, 108 mailbox (mbox), 19, 22 message number, 22 new,21,96 new lines, beginning, 19 noninteractive, 62-63 prompts ampersand (&), 22 Cc:,20 question mark(?), 22 Subject:, 19 reading, 21 recovering, 25 reminder messages, 20 responding (r or R), 23 saving, 22, 25 sending, 19 subject line, 22 undeleting, 26 vi, using, 26 Making directories (mkdir), 55 man, 6 Managing files, 53 Manual pages, including sections, 5, 108 Mask, 108 Match any character(•), 38 any single character(?), 38 range of characters ([ ]), 38

#### *Index*

Message *See also* Mail. number in mail, 22 of the day, 10, 29, 40 Metacharacters, 38, 42, 108 Misspelling directories, 34 Mistake correction in vi, 48 mkdir, 55, 103 Modems, 19 Month, calendar for current month (cal), 85 more, 53, 103 compared to cat, 54 next screen of file, 53 searching for text, 54 slash(/) prompt, 54 Moving **cursor in vi, 46**  files, 58 MS-DOS. *See* DOS. Multiple copies of a print job, 50 Multitasking, 4, 108 Multiuser, 4, 108 mv,58

### N

Naming conventions directories, 55 files, 42 Narrowing a file listing, 38 Networks, 19 New lines in mail, 19 New mail, 21, 96 "No mail for ...", 21 "No match", 39 ''Not found", 16, 39, 92 Number of messages in mail, 22 of printed copies, 50 of process, 64 Number sign(#), 92

### $\Omega$

Octal permissions, 94 Online, 108 Online help, 6 Operating system, 3, 108 Other, 71, 75

**Output** redirecting, 61 standard (stdout), 62 Overwriting files, 63 Owner, 37, 71, 109 changing owner (chown), 73 changing permissions for (chmod), 75

### p

Parent directory (..), 30, 36 passwd, 13 Password, 10, 109 changing, 10, 13 choosing, 13 computer-generated, 13 forgetting, 14 password file, 54 prompt, 10 "Password change is forced for ... ", 13 Path, 92, 109 PATH variable, 92 Pathname, 29, 109 absolute, 29, 105 relative, 29, 110 Percent sign (%), 14 Percentage of file read in more, 53 "Permission denied", 33, 42 Permissions, 33, 37, 42, 60, 70, 109 changing (chmod), 74 absolute mode, 93 symbolic mode, 93 default permissions, 94 directory, 70 execute, 70 octal, 94 read, 70 write, 70 Pipe, 66, 109 .plan, 84 pr,97 print, 103 Printing (Ip), 50 canceling a print job, 51 directory listing, 66 multiple copies, 50 pr alias, 97 print job, 50, 109 print queue, 50

Printing (Ip), 50 (continued) status (lpstat), 50 Process background, 64 ID number, 64, 109 .profile, 36, 89 Programming, shell, 14, 110 Programs, permission to execute, 71 Prompt, 9, 109 Cc:,20 changing, 14, 90 colon (:) prompt in vi, 45 dollar sign (\$), 14 login prompt, 9 mail prompt (&), 22 password prompt, 10 percent sign(%), 14 showing current directory, 91 slash (/) prompt in more, 54 Subject:, 19 TERM, 11 variables prompt (csh), 90 PSl (ksh, sh), 90 PS2 (ksh, sh), 90 Protecting files or directories. *See*  Permissions. pwd,31

# Q

Question mark(?), 22, 24, 38 Queued print jobs, 50 Quitting mail,22 vi,44

# *R*

rand R keys in mail, 23 .re files, 90 Read permission, 70 Reading file first or last lines, 54 one screen at a time, 53 mail, 21, 25 Recovering mail, 25

Redirecting input, 62 output, 61 Reference manual. *See* Manual pages. Regular expression, 82, 110 Relative pathname, 29, 110 Release Notes, 5 Remembering appointments, 85 Reminder messages, 20 service, 85 Removing directories, 56, 59 files, 56, 59 ren, 103 Renaming files, 58 Replying to mail, 23 Return key, 14, 33, 42 rm,56,59, 102 rmdir, 56, 103 Root, 73, 110 Root directory, 29

# *s*

s key in mail, 25 Saving in mail, 25 invi,44 Screen clearing (clear), 86 editor (vi), 43 scrolling control (control-s), 38 Scripts shell, 14, 71, 90, 110 Scrolling, control, 38 **Searching** for files, 80, 102 for text, 54, 81 fast search (fgrep), 83 regular-expression-based search (egrep), 83 Security. *See* Permissions. sed,82 See also. *See* Manual pages. Semicolon (;), 33, 106 Sending mail, 19 set showmode, 49 Setting, path, 92

#### *Index*

"Setting password for user", 13 sh. *See* Bourne shell. Shell, 4, 110 alias, 97 Bourne, 14, 105 C, 14, 106 environment, 36, 89 escape, 110 functions, 97 identifying, 15 Korn, 14, 107 logging out, 15 login, 9, 14 login shell, 108 programming language, 14, 90, 110 scripts, 14, 71, 90, 92, 110 startup files, 36, 89 SHELL variable, 15 showmode option, 49 Size of file in bytes, 37 Slash (/), 29 sort, 103 Sorting, 103 Space, keeping space in prompt, 91 Space bar, 53 Square brackets ([ ]), 7, 38 Standard input (stdin), 62, 110 Standard output (stdout), 61-62, 111 Standards conformance, 6 Star(\*), 38 Start working. *See* Logging in. Startup messages, 62 Status of print job (lpstat), 50 Subject prompt, 19 Super user, 73, 111 Symbolic mode of changing permissions, 74, 93 Synopsis. *See* Manual pages. Syntax. *See* Manual pages. System administrator, 111 System Administrator's Guide, 5 System Administrator's Reference, 5 System profile, 93

### T

tail, 54 Tape, copying files to (tar), 102 tar, 102

TERM prompt, 11 Terminal, 4, 111 beeping,49 flashing, 49 tty number, 83 Terminal type, 10-11, 111 ansi, 12 setting, 11-12 wy60, 12 Text, search for, 81 Text editor, vi, 43 Tilde-question mark("?), 24 Tilde-v, 26 Time file modified, 37 finding out, 84 mail message arrived, 22 touch, 59 Tree structure, 29 Tty number, 83 type, 103

### *u*

u key in mail, 26 UID (user identification), 72 umask, 94, 111 Undeleting mail message, 25 Uppercase letters, 11 User account, 111 more information about, 84 User's Guide, 5 User's Reference, 5 /usr /adm/messages, 62 /usr/bin, 93 /usr/spool/lp/requests, 33 /usr/spool/mail, 95 UUCP (UNIX-to-UNIX Communications Protocol), 19

### v

```
Variable, 15, 111 
$1, 97 
HOME, 31
MAIL,95 
MAILCHECK, 95 
MAILPATH, 95
```
Variable, 15, 111 (continued) PATH, 92 prompt, 90 PS1, 90 PS2,90 SHELL, 15 vi, 41, 102 vi (visual editor) arrow (direction) keys, 46 ·colon (:) prompt, 45 command mode, 44 control file, .exrc, 49 correcting mistakes, 48 cursor, moving, 46 entering text, 44-45 insert mode, 44 macros, 108 mail, using with, 26 named buffer, 108 printing, 50 quitting, 44 saving a file, 44 showmode option, 49 Viewing a file cat, 43, 53 head, 54 more, 53 tail, 54

### w

"Waiting for login retry", 11 wc,7 who, 83 Wildcard characters, 38, 42, 112 Word count program (we), 7 Word processors, 43 Write permission, 70 Writing a file, 41 wy60, 12

# x

:x,44 x key in vi, 48 xcopy, 103

# *y*

Year in a file listing, 37 "You have mail", 21 "You have new mail", 21, 96 "Your password has expired", 13

# z

z key in mail, 22

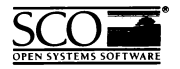

Please help us to write computer manuals that meet your needs by completing this form. Please post the completed form to the Technical Publications Research Coordinator nearest you: The Santa Cruz Operation, Ltd., Croxley Centre, Hatters Lane, Watford WDl SYN, United Kingdom; The Santa Cruz Operation, Inc., 400 Encinal Street, P.O. Box 1900, Santa Cruz, California 95061, USA or SCO Canada, Inc., 130 Bloor Street West, 10th Floor, Toronto, Ontario, Canada MSS 1N5.

 $\dot{\mathbf{x}}$ 

 $\vdots$ 

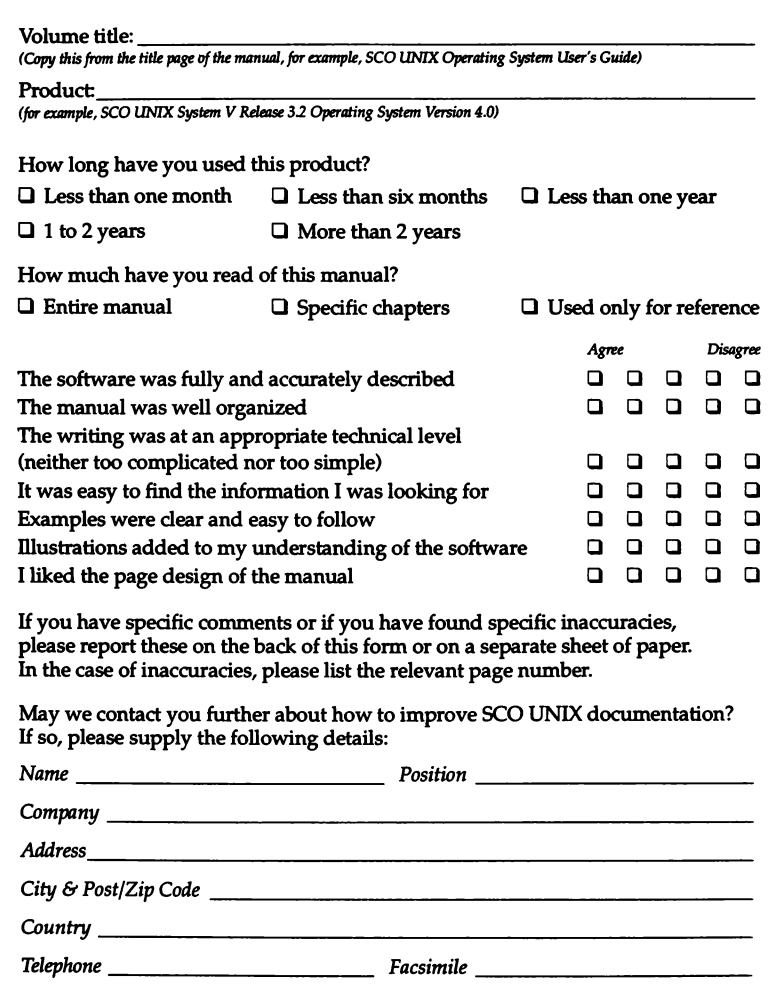

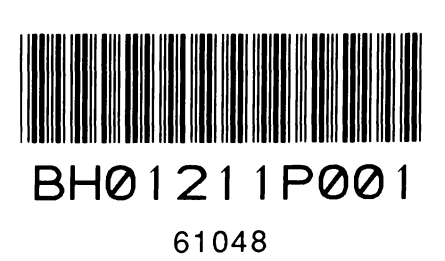

3rd April 1992